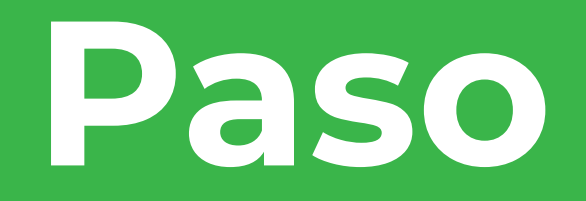

### **Portal Transaccional Virtual**

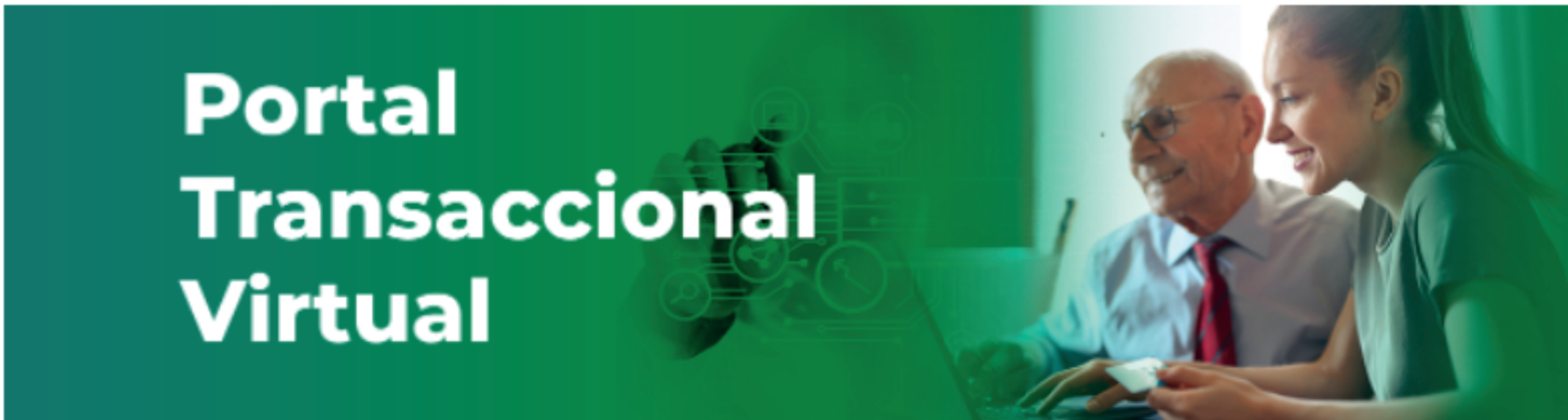

Apreciado usuario a continuación le presentamos los pasos que debe seguir para realizar los siguientes trámites:

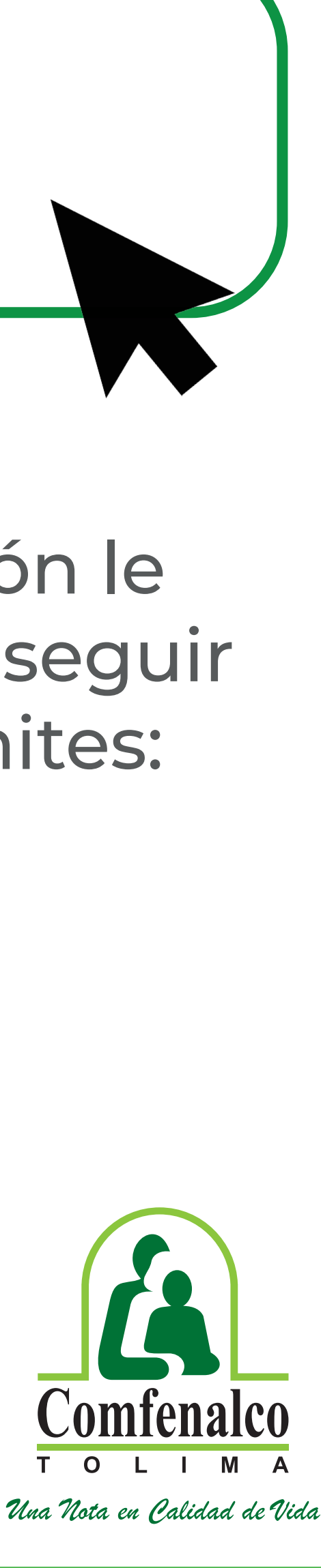

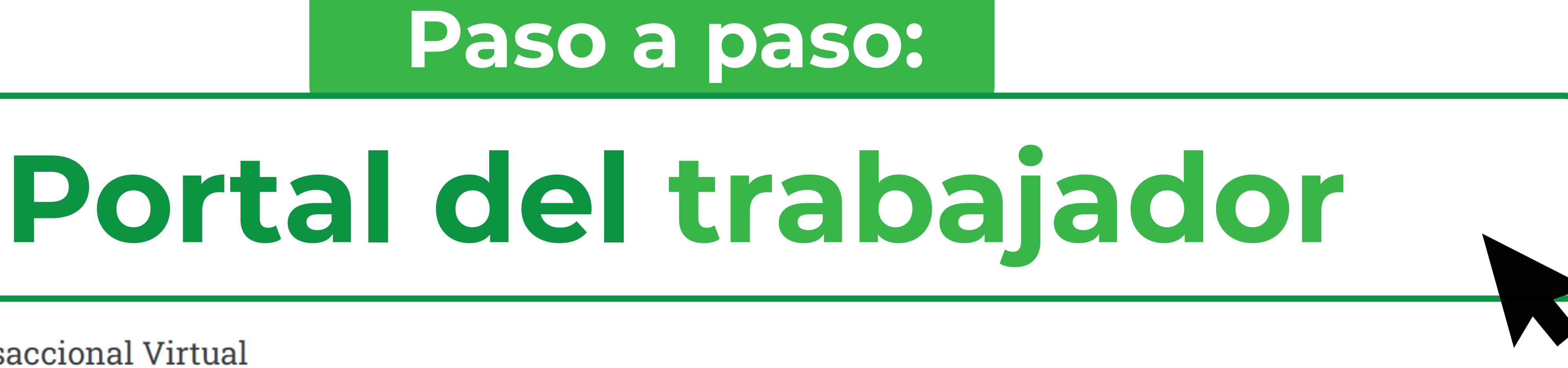

- \* Creación de contraseña
- \* Radicación de sus beneficiarios y constancias de estudio
- \* Generación de certificados
- \* Consulta de saldos de subsidio en la tarjeta verde

 A continuación encontrará el paso a paso para crear la contraseña a través de la página web **www.comfenalco.com.co**

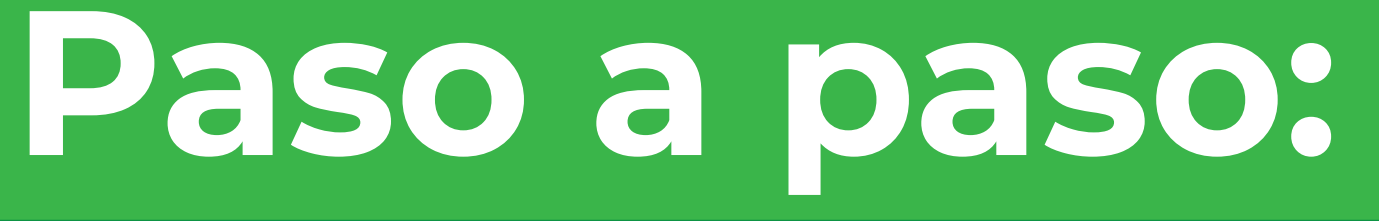

# **Portal del trabajador**

Clíck en la pestaña Subsidio / Subsidio Familiar **1.**

Clíck en Portal Transaccional Virtual **2.**

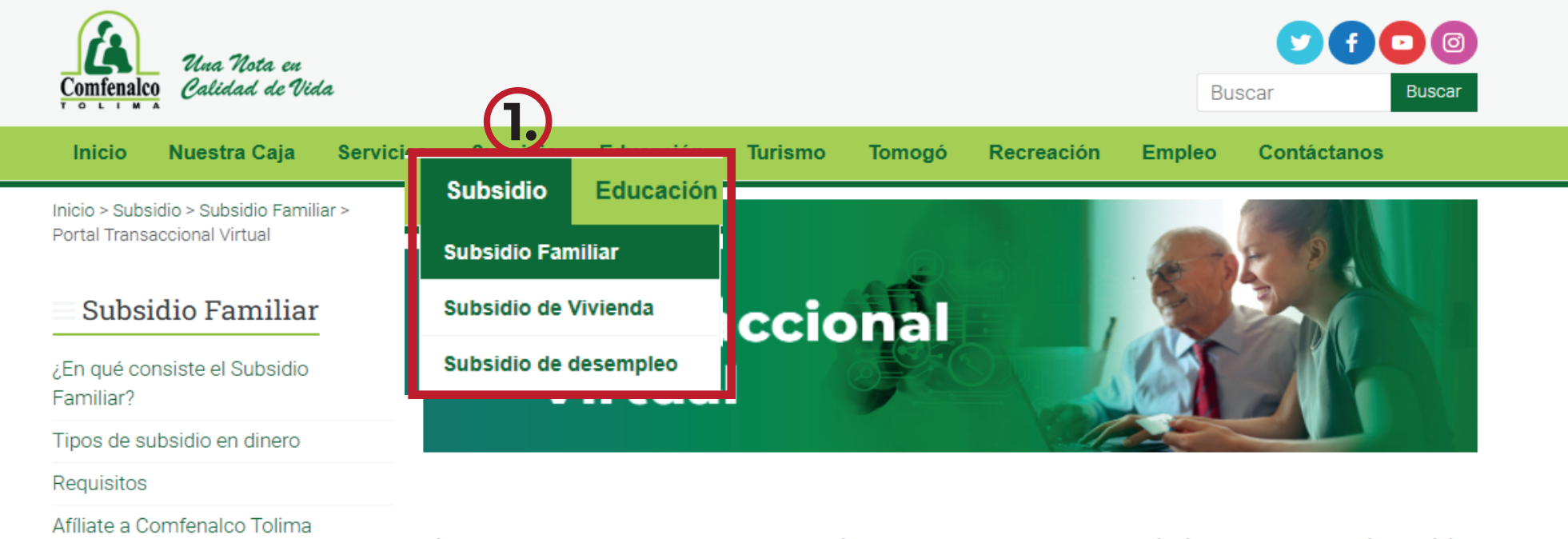

Clíck en **3.**

El PORTAL TRANSACCIONAL VIRTUAL de COMFENALCO TOLIMA, es la herramienta por la cual los Empleadores, podrán realizar las afiliaciones de sus trabajadores, consultar el estado de afiliación de los mismos, consultar el estado de afiliación de sus trabajadores y su grupo familiar, el pago de aportes y el pago de subsidio por trabajador

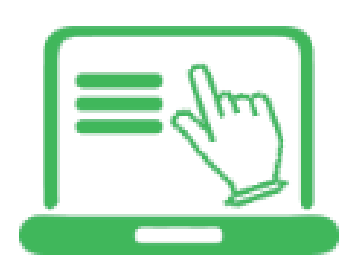

Ver instructivo para afiliación de trabajadores AQUÍ:

**Ingresa al Portal Transaccional** 

De igual manera, los trabajadores próximamente podrán realizar sus consultas de afiliación, grupo familiar, pago de subsidio, y generación de certificado de afiliación.

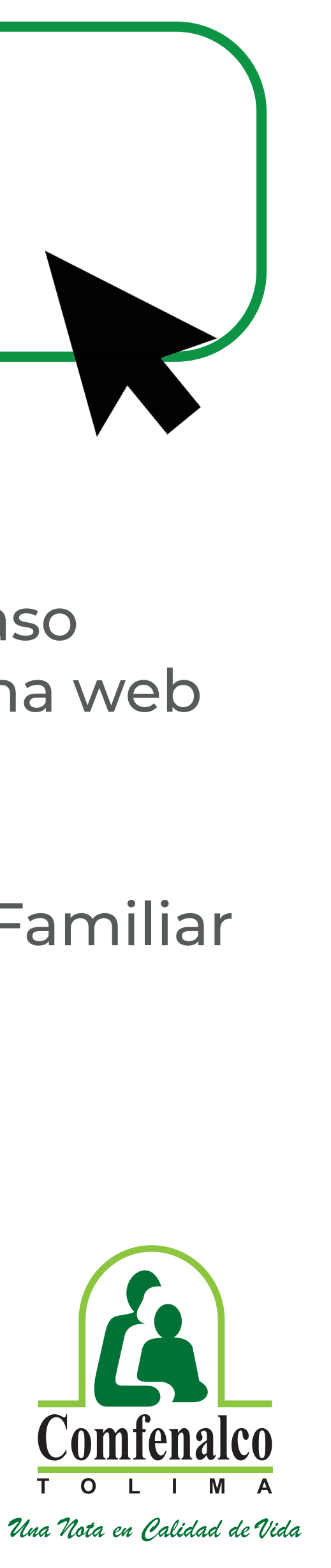

**2.**

Pago de Aportes

Tarjeta verde

Circulares

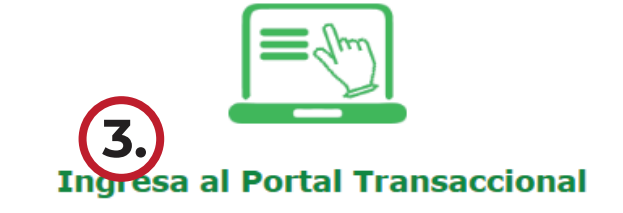

empleadores

Aportes empresas e independientes no afiliados - pendientes por devolución o legalización

Votificaciones

Actualización de datos para afiliados

Portal Transaccional Virtual

Respuesta a peticiones por no ubicación del peticionario

Actualización de datos para

VIGILADO SuperSubsidio

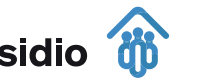

### **Creación de contraseña**

1. Ingrese al portal transaccional **https://seven.comfenalco.com.co/SelfServiceSEVEN/**

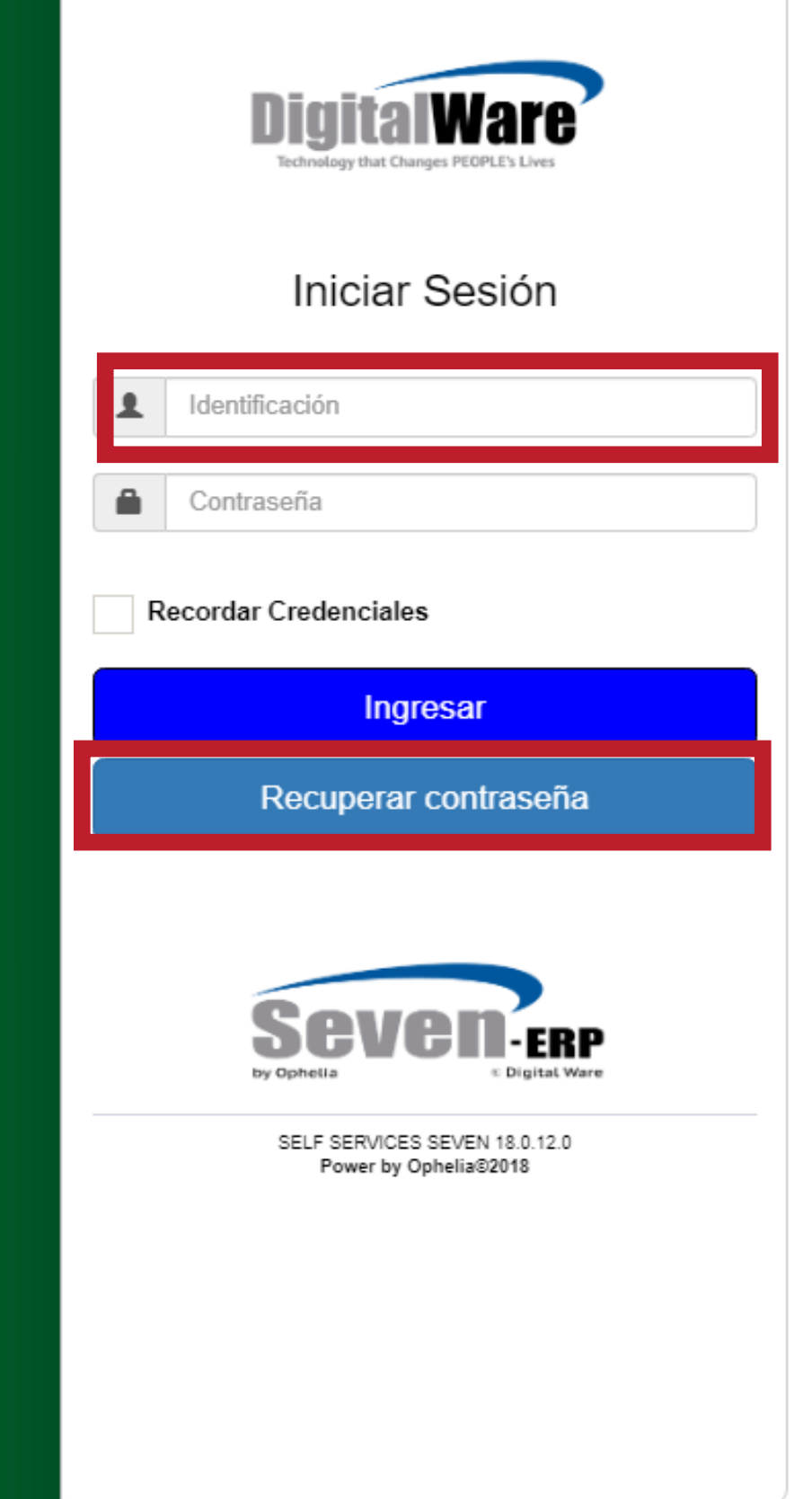

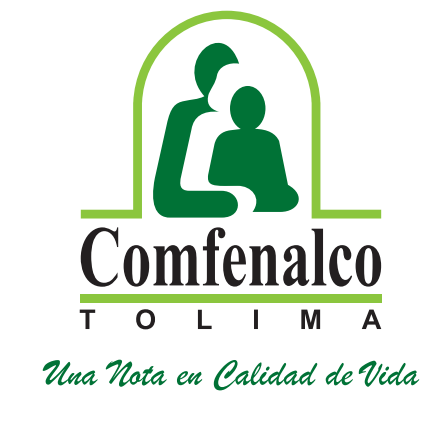

En el campo identificación colocamos el número de la cédula y pulsamos el botón recordar contraseña.

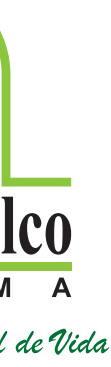

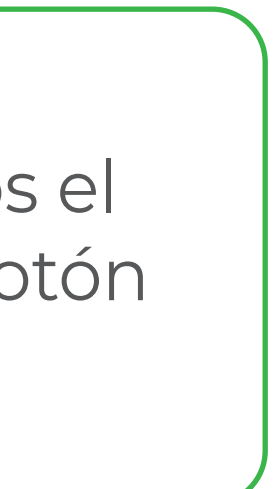

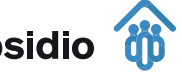

2.

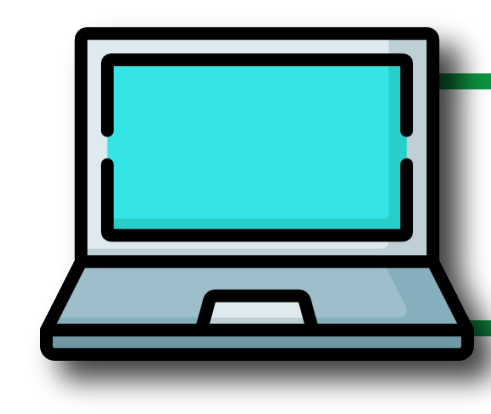

## **Portal del trabajador**

### Acceso Público

### **O** Externo

Formulario de Creación de Proponentes.

Formulario de creación de peticiones quejas y reclamos.

≺

Certificación No Afiliado

Radicación

**Chat Virtual** 

Chat Centro de Contacto

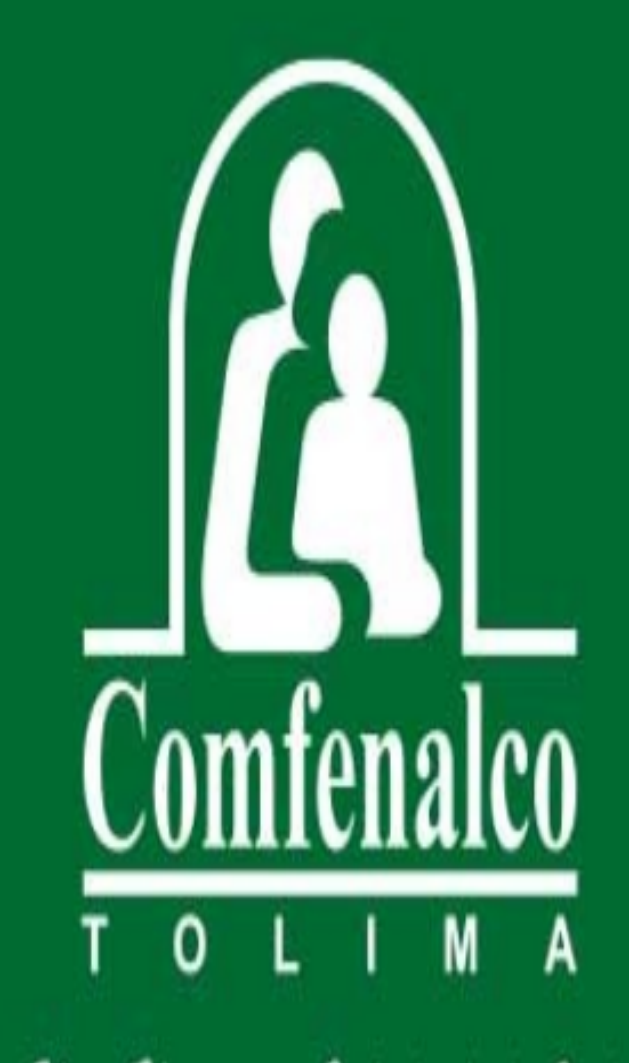

Una Nota en Calidad de Vida

 $\circ \bullet \circ$ 

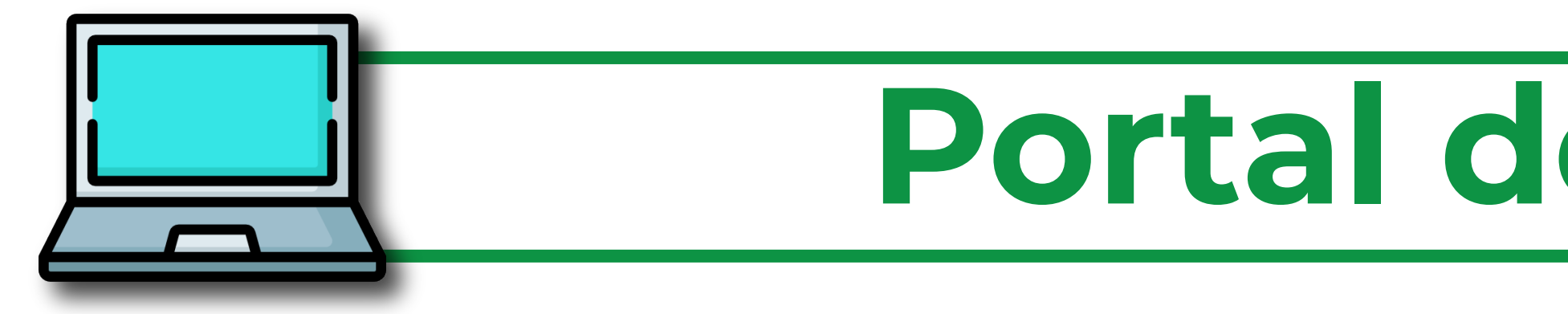

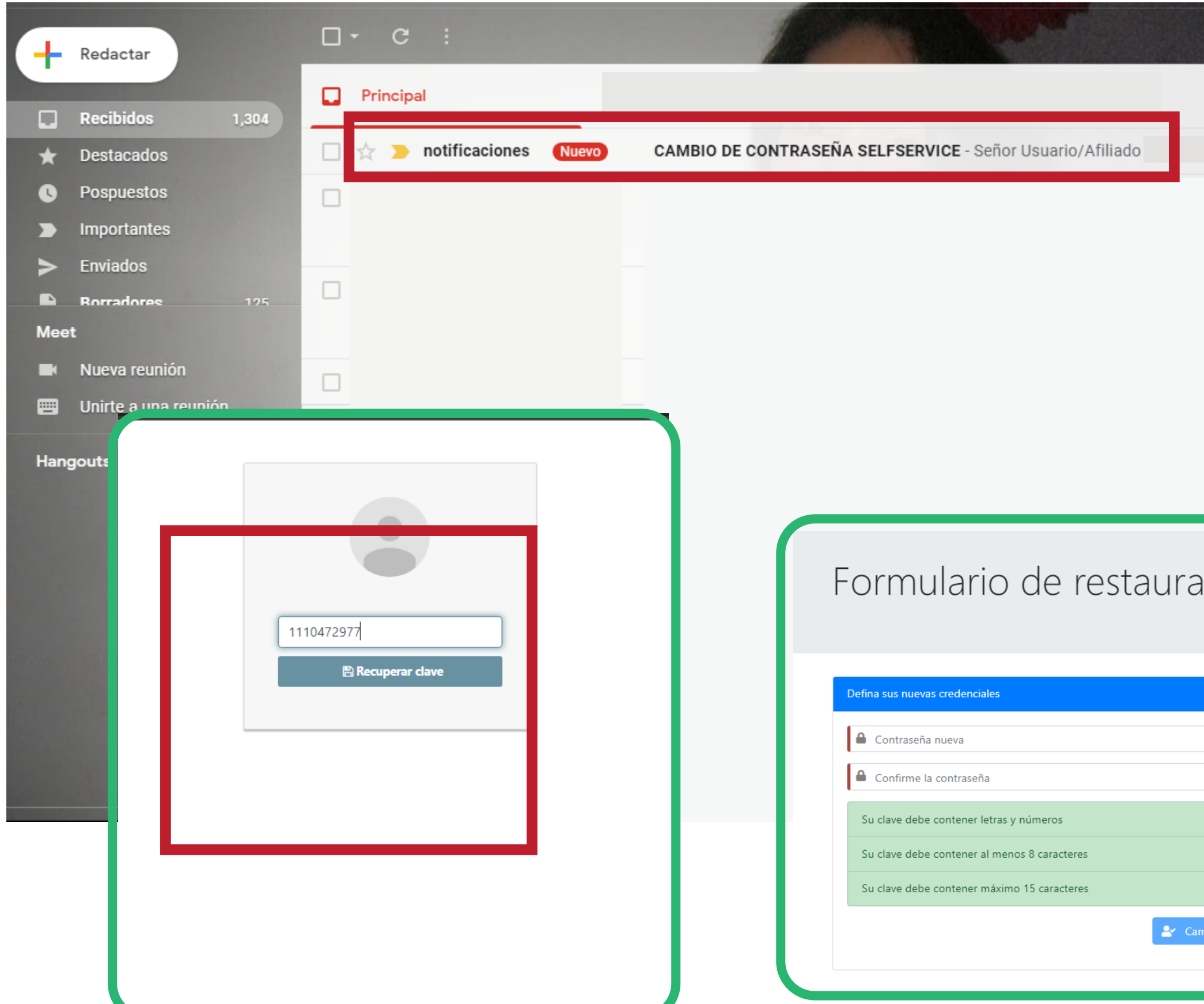

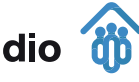

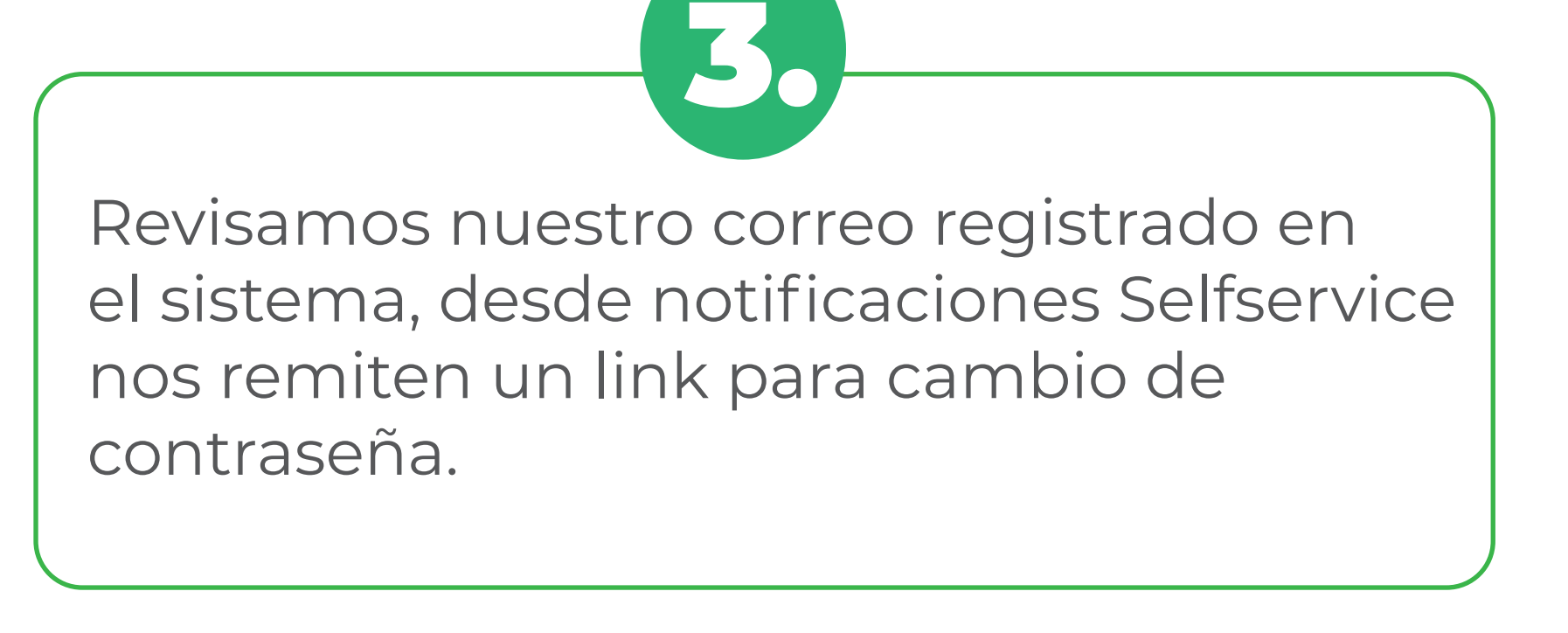

Cambiamos contraseña mínima 8 carácteres máximo 15.

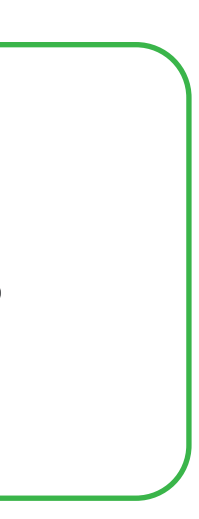

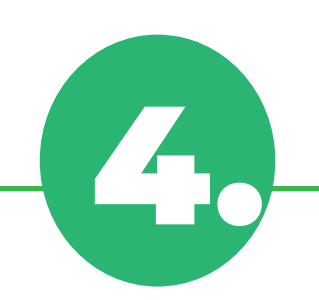

## **Portal del trabajador**

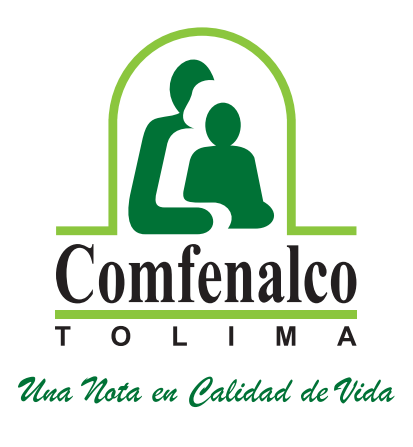

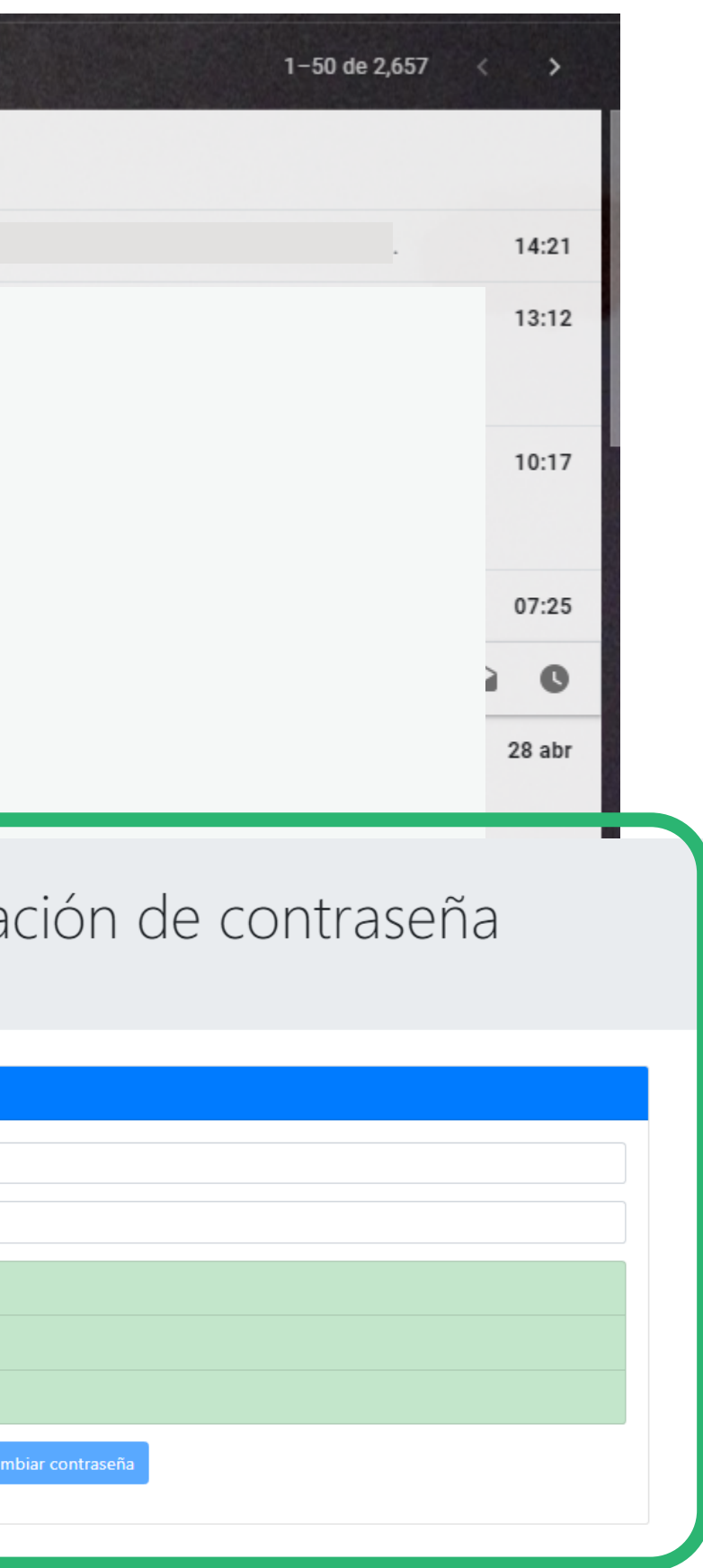

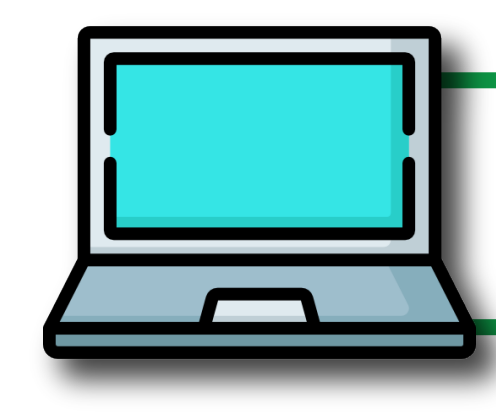

### Portal de

### Acceso Público

### **O** Externo

Formulario de Creación de Proponentes.

Formulario de creación de peticiones quejas y reclamos.

Certificación No Afiliado

Radicación

**Chat Virtual** 

Chat Centro de Contacto

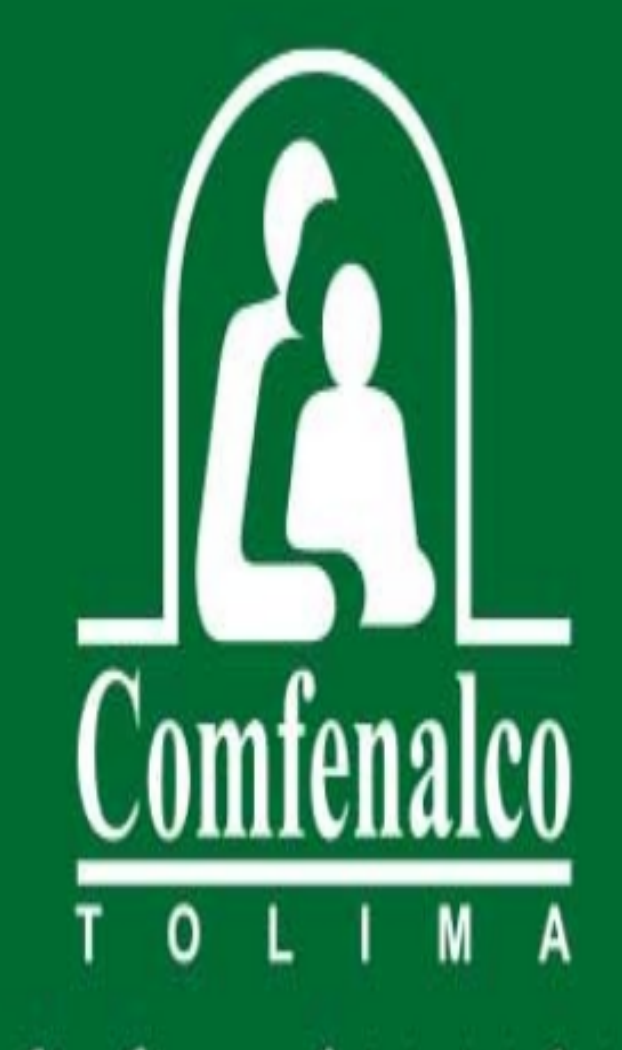

Una Nota en Calidad de Vida

 $\circ \bullet \circ$ 

≺

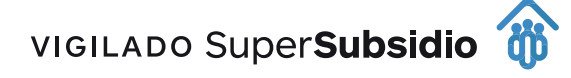

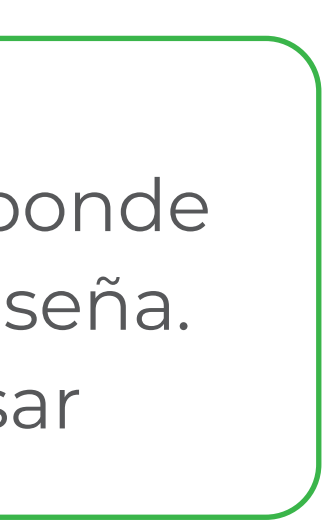

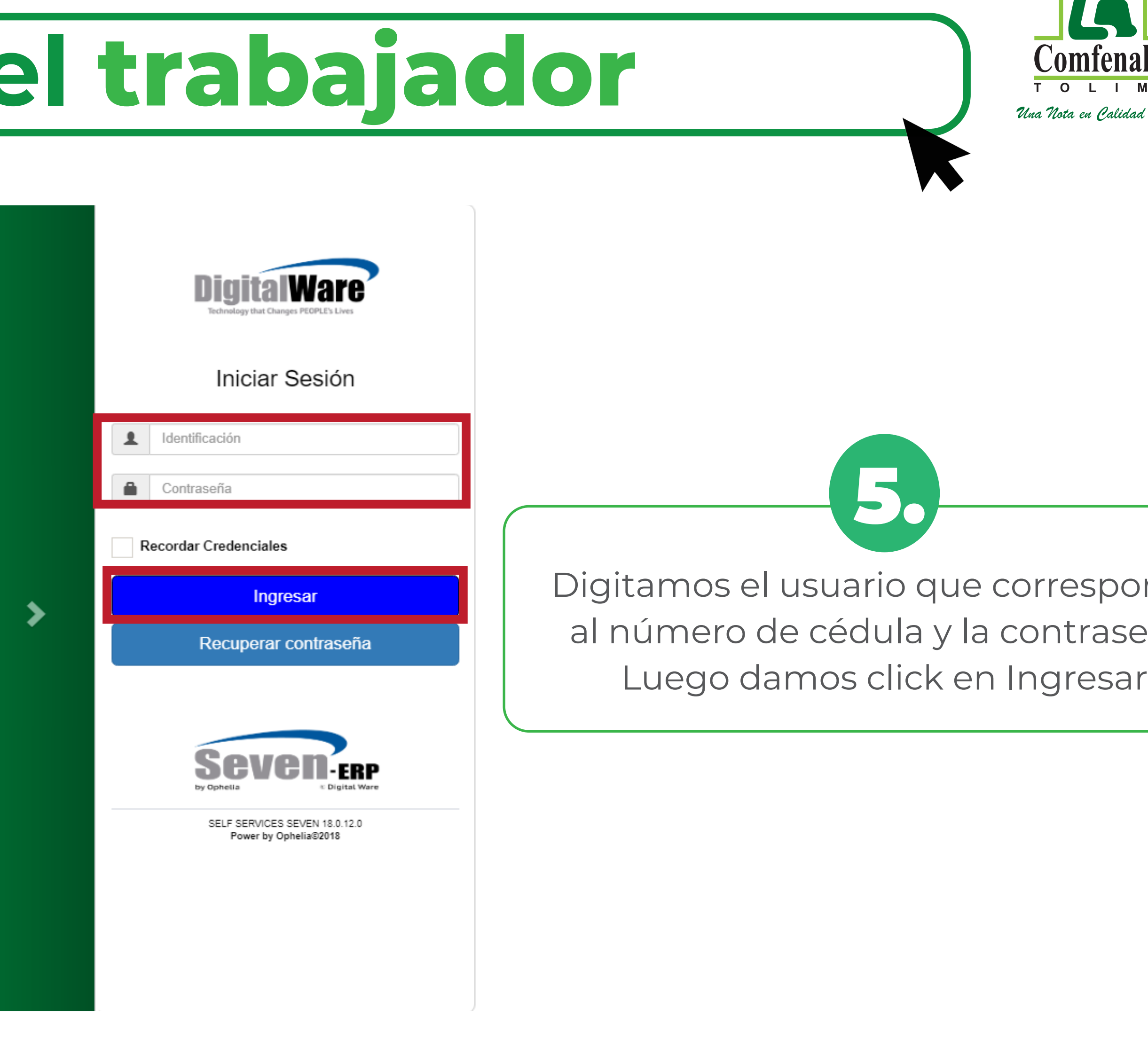

5. Volvemos a la página **https://seven.comfenalco.com.co/SelfServiceSEVEN/**

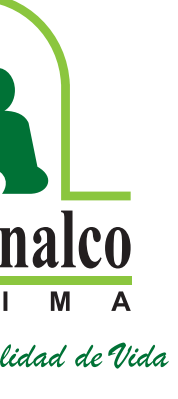

**C** 

Para afiliar beneficiarios se requiere dar click en "Afiliado" y luego "Formulario de radicación" en esta opción se radican los documentos de los beneficiarios.

6.

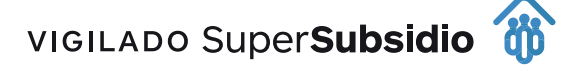

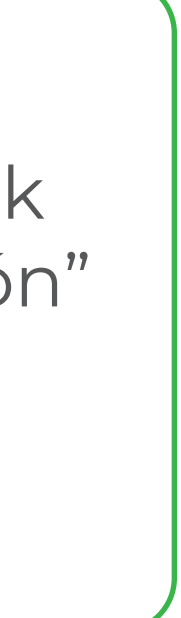

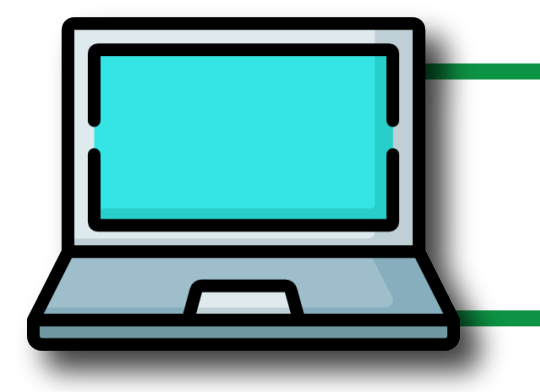

## **Portal del trabajador**

### **SEVEN-SelfService**

a m

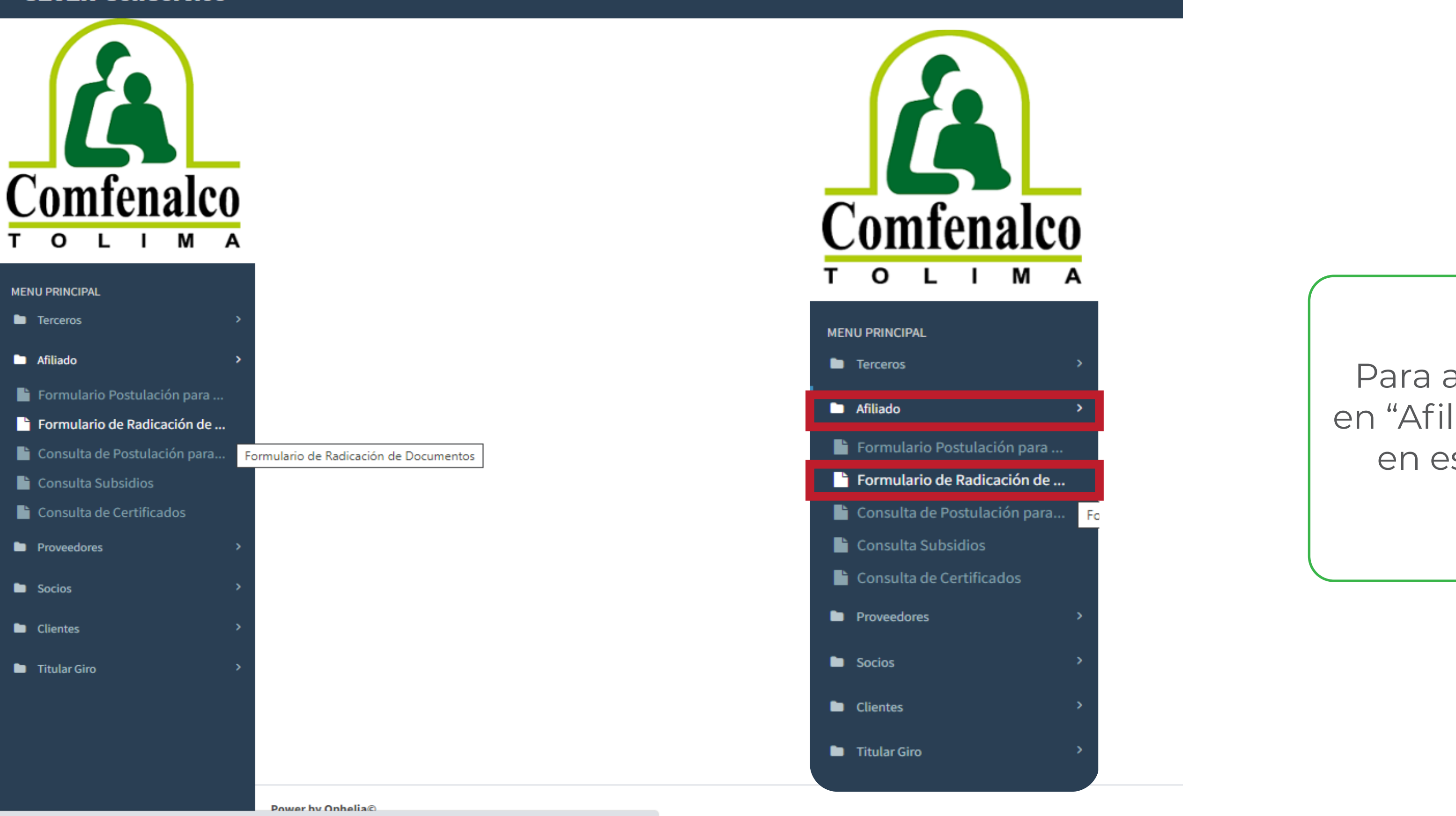

https://seven.comfenalco.com.co/SelfServiceSEVEN/(S(clrozkuzlwzfql3tcxq1fyz0))/modadmin/rn\_radic/pgn\_wrnradic....

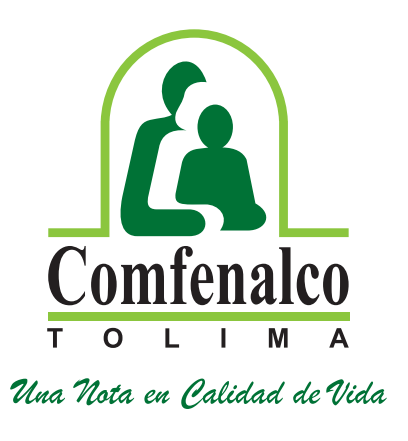

En la ventana que se despliega proceda de la siguiente manera:

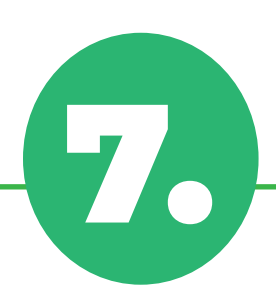

En Datos básicos, seleccione dando click en la lupa: Grupo de radicación la opción **"número 17"** es decir, **AFILIACIÓN BENEFICIARIOS WEB**

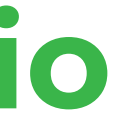

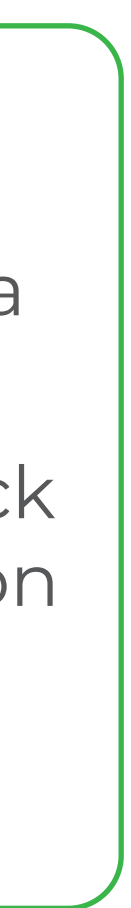

## **Portal del trabajador**

 $\alpha$ 

 $\begin{bmatrix} \mathsf{OK} \end{bmatrix}$ 

### Formulario de Radicación de Documentos.

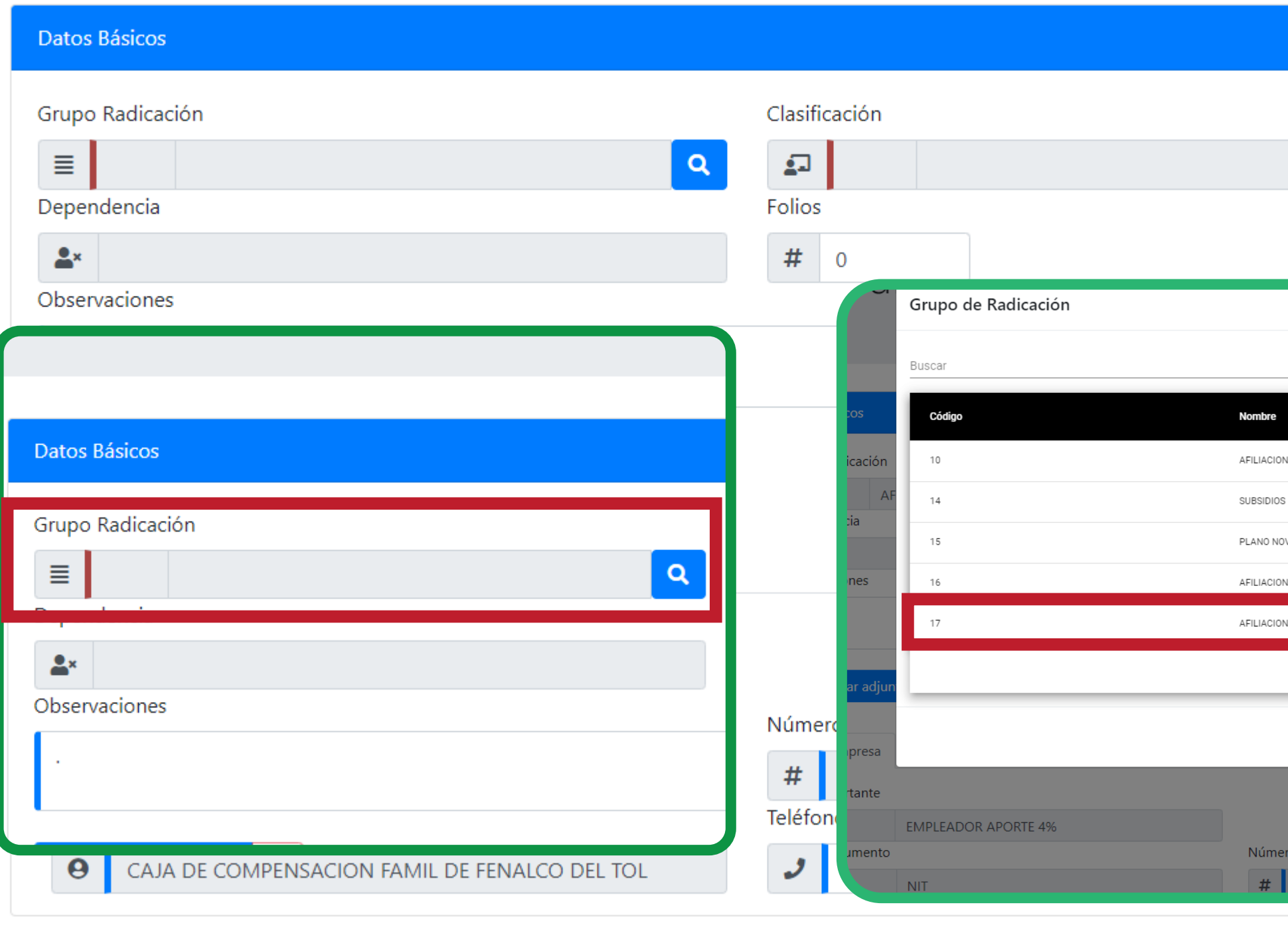

Guardar

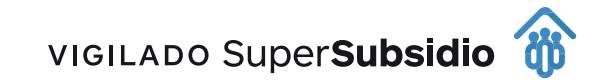

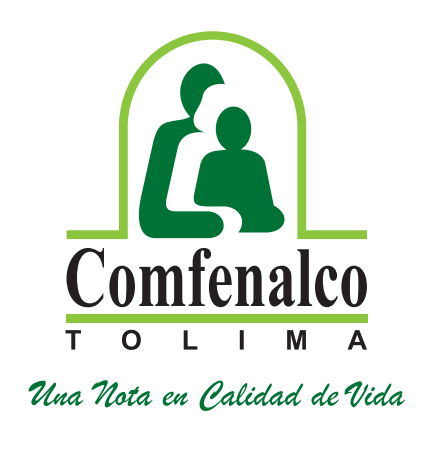

### **Radicación de sus beneficiarios y constancias de estudio**

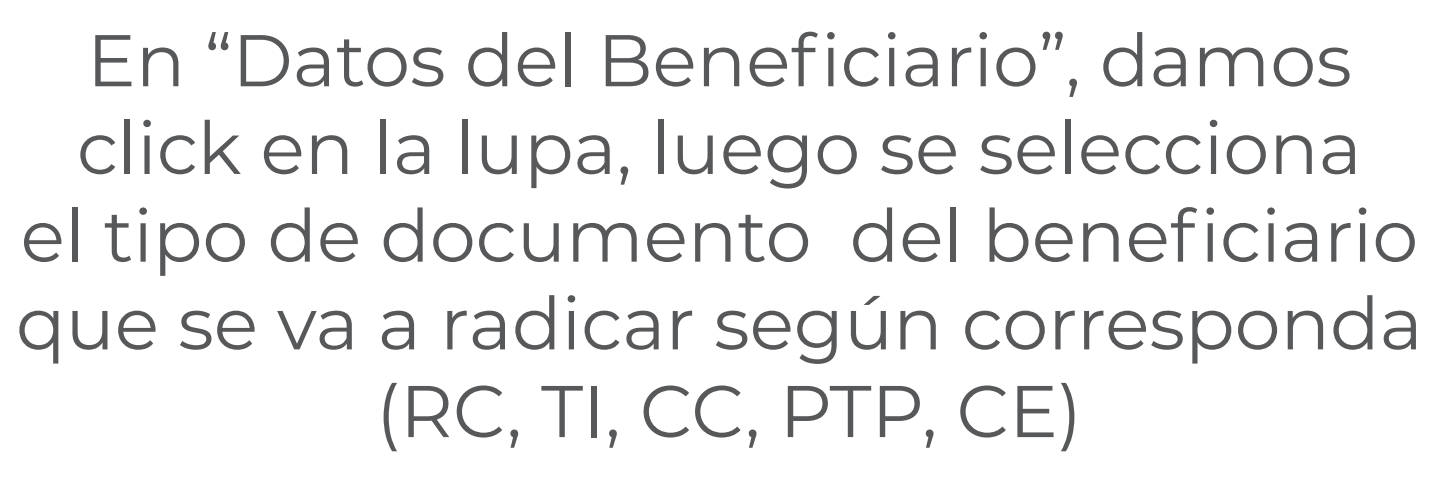

8.

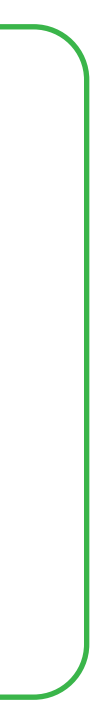

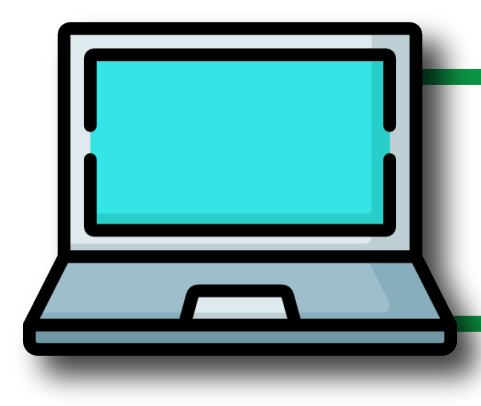

## **Portal del trabajador**

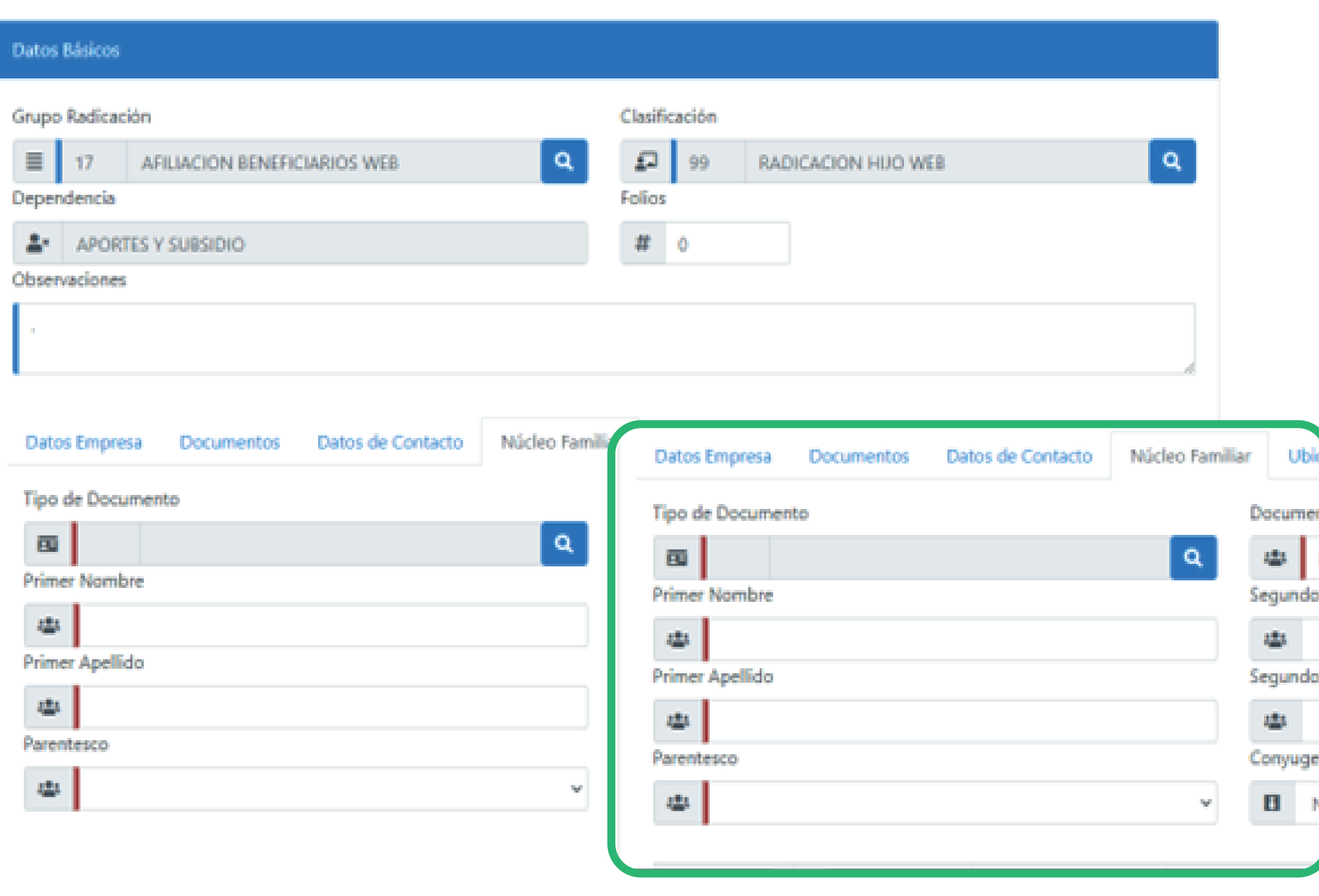

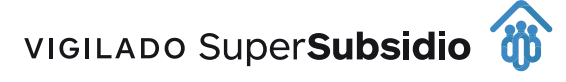

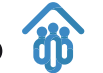

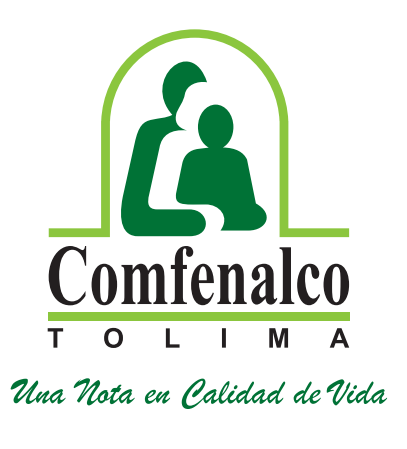

Cuando el beneficiario es nuevo el sistema arroja un mensaje indicando **"Documento no encontrado"** como se observa en este caso, por lo cual se deben diligenciar todos los datos del beneficiario.

9.

Se digitan los datos del beneficiario a radicar y se da click en el botón *AGREGAR*

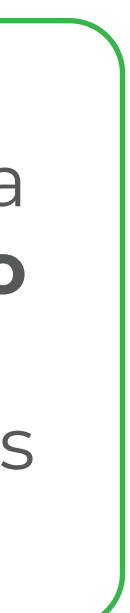

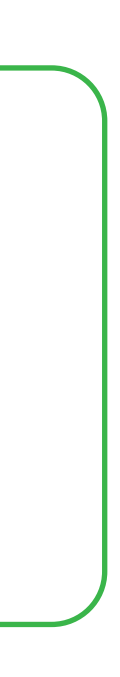

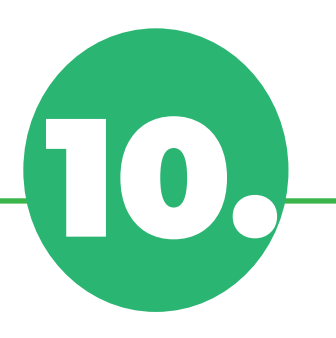

## **Portal del trabajador**

Agregar

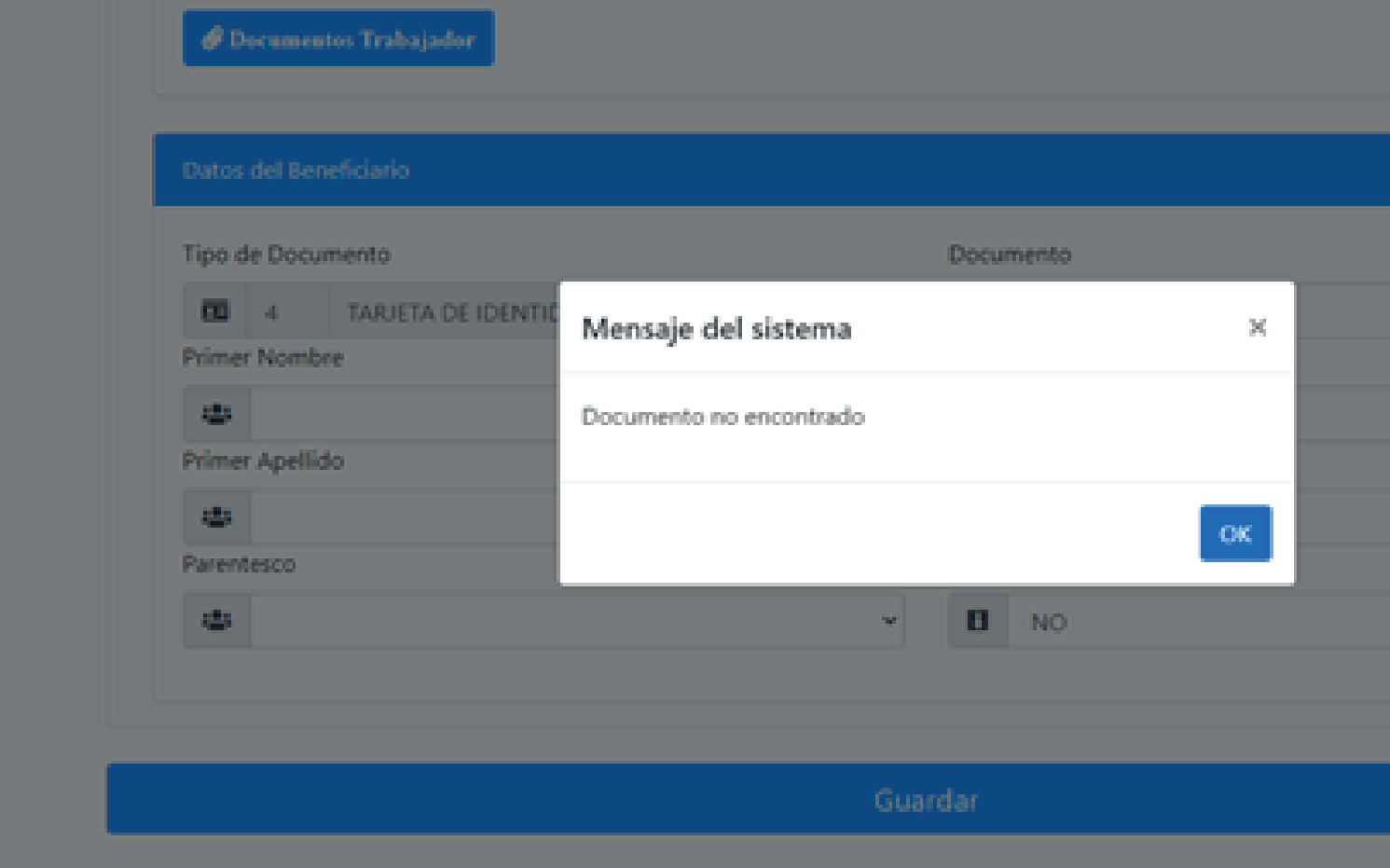

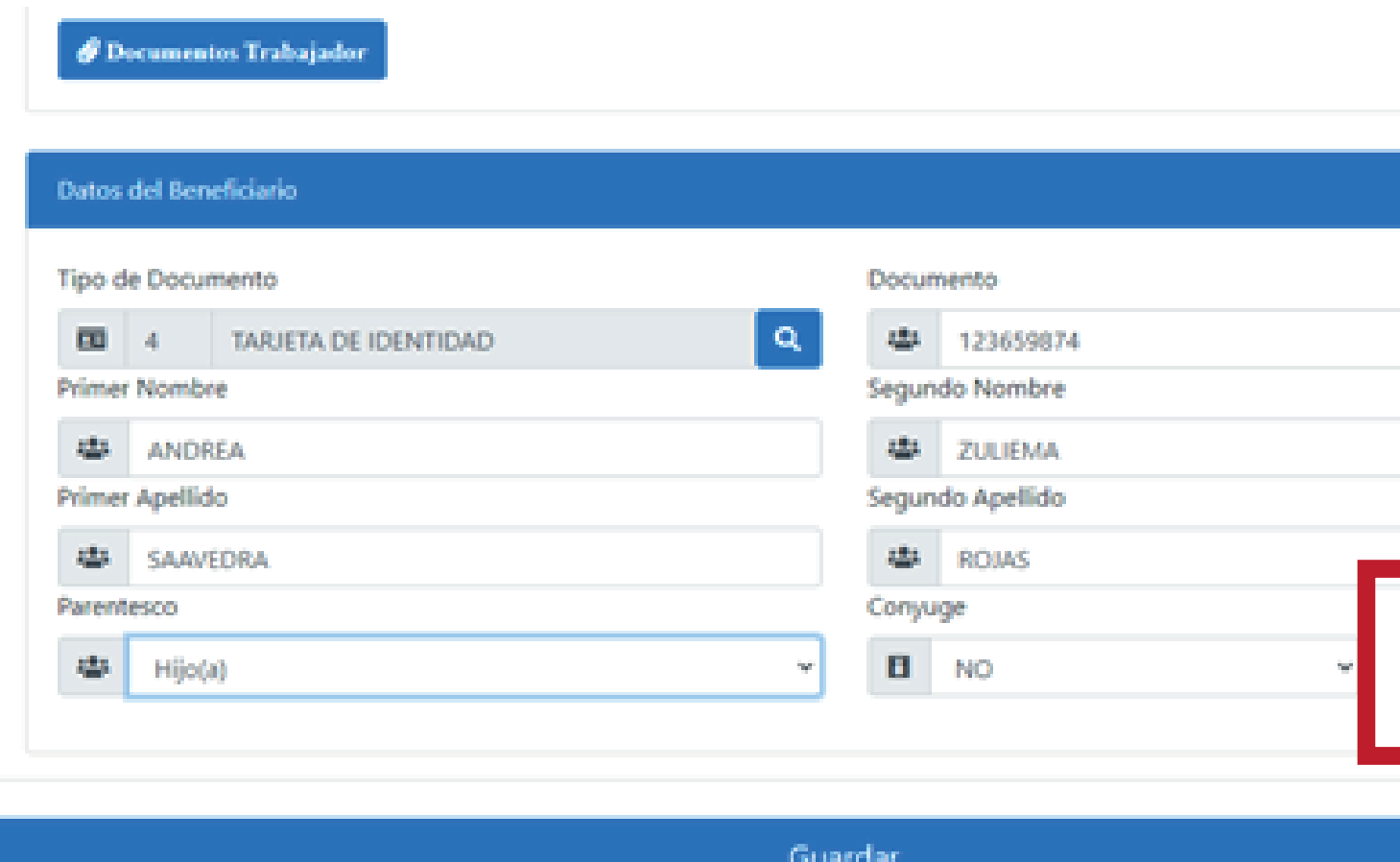

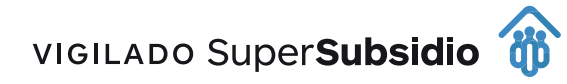

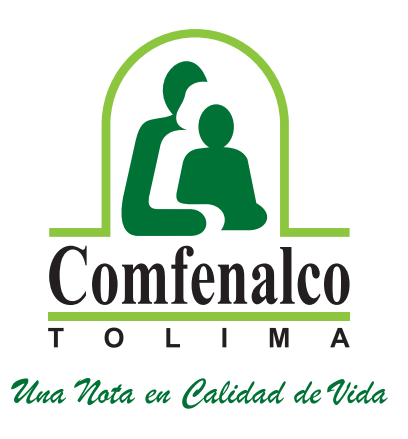

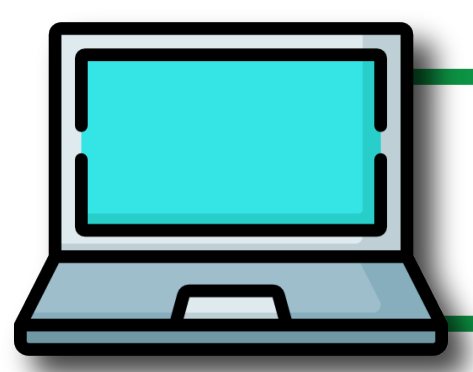

### Datos del Beneficiario

### Tipo de Documento Documento Q 匣 28 Documento **Primer Nombre** Segundo Nombre  $\frac{1}{2}$ 28 Primer Apellido Segundo Apellido  $\frac{10}{100}$  $\mathbf{a}$ Parentesco Conyuge  $\mathbf{B}$  NO 88 Hijo(a)

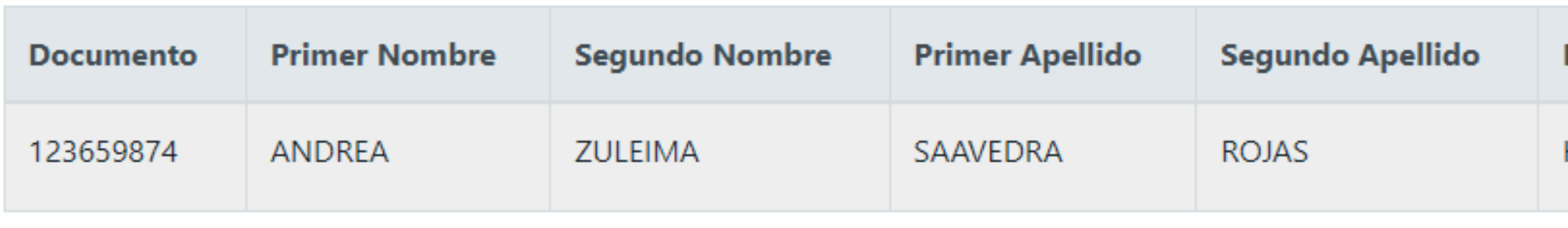

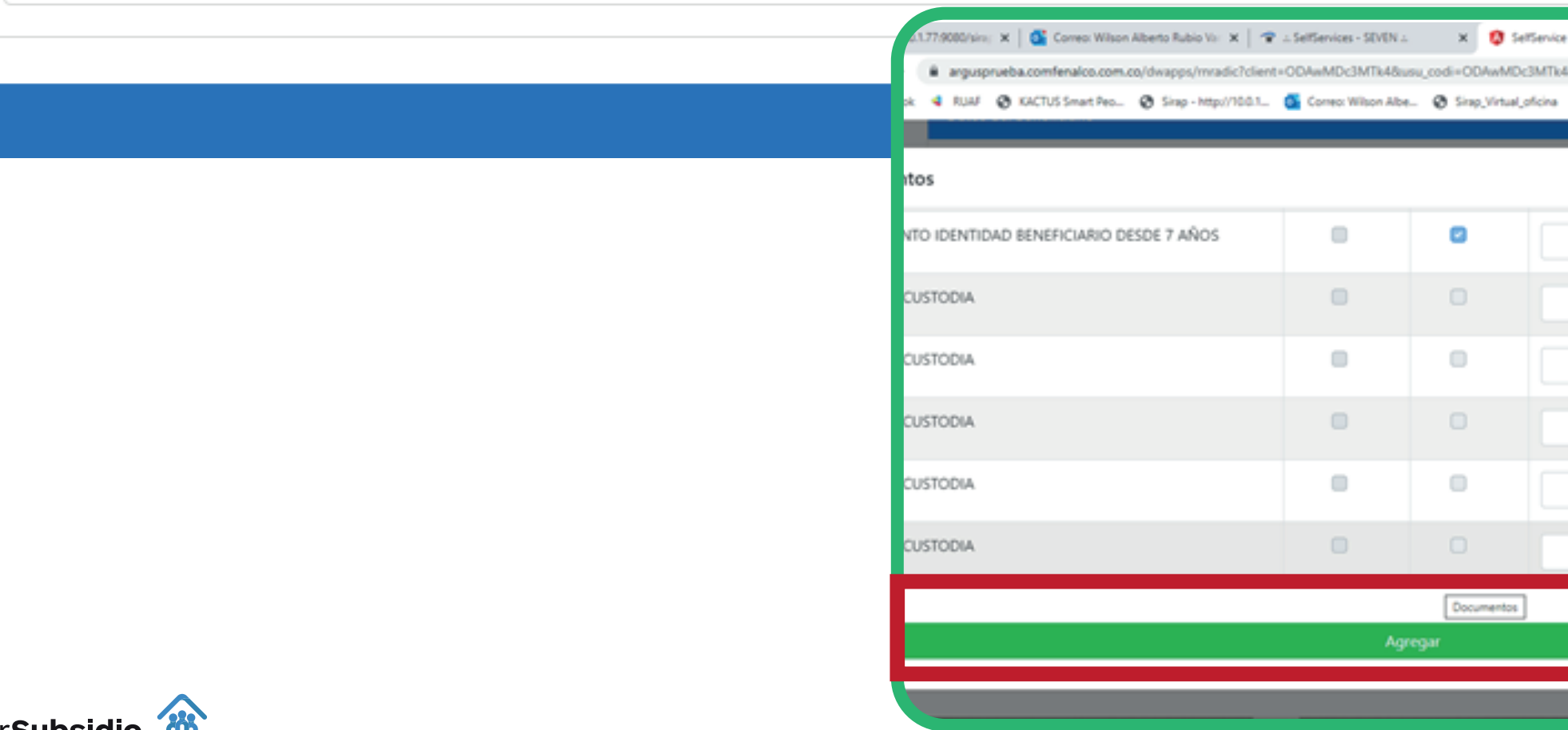

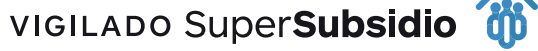

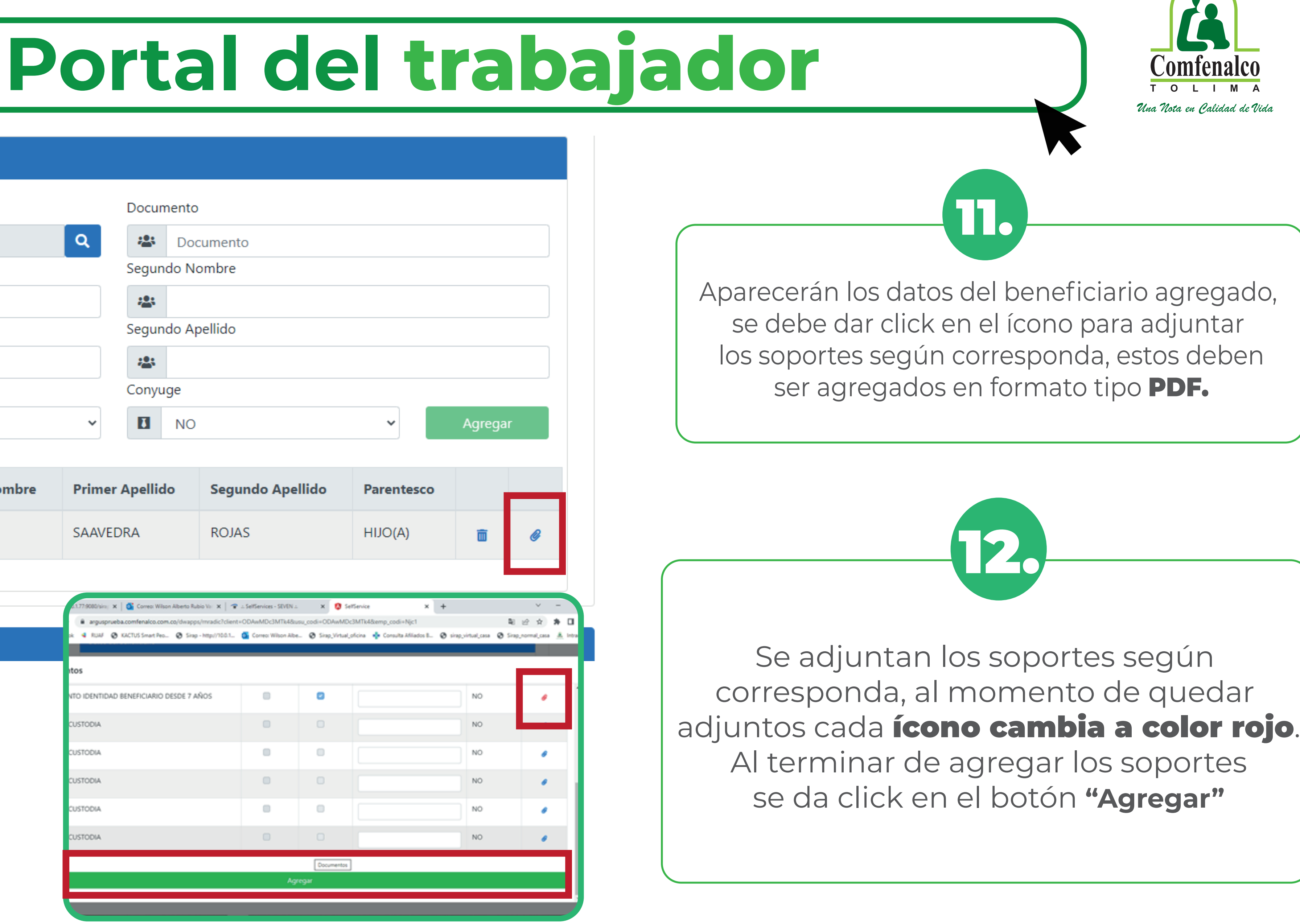

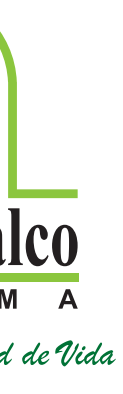

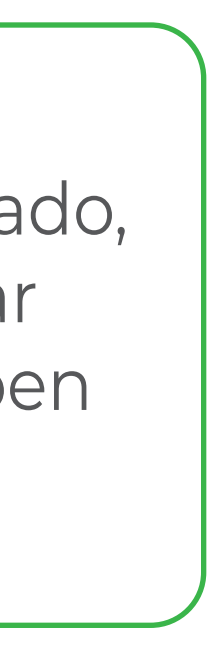

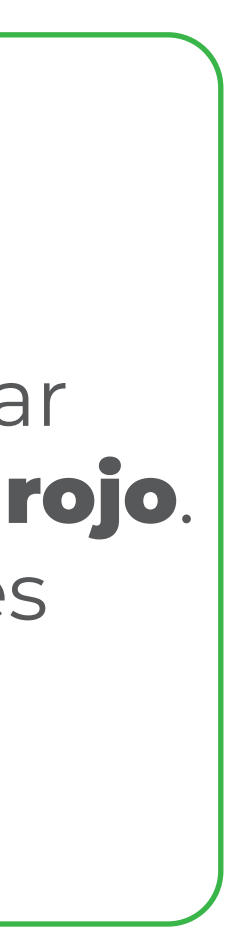

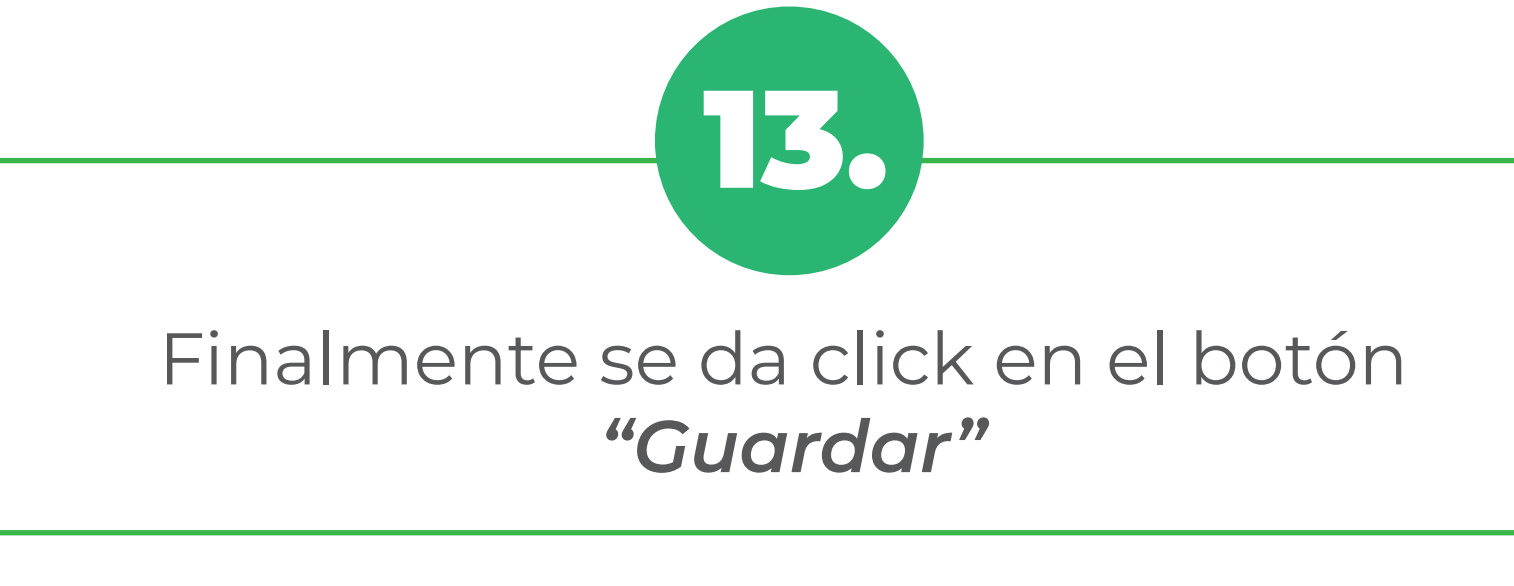

VIGILADO SuperSubsidio

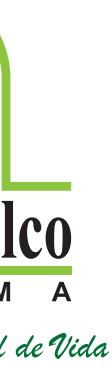

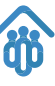

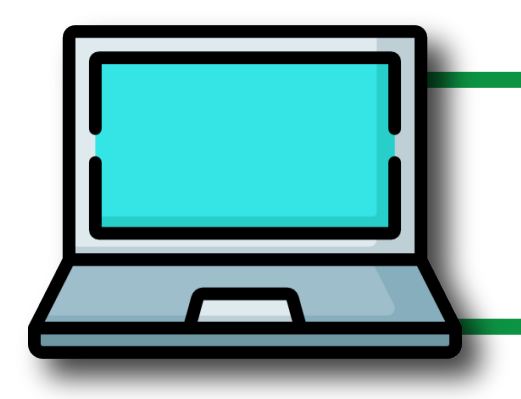

## **Portal del trabajador**

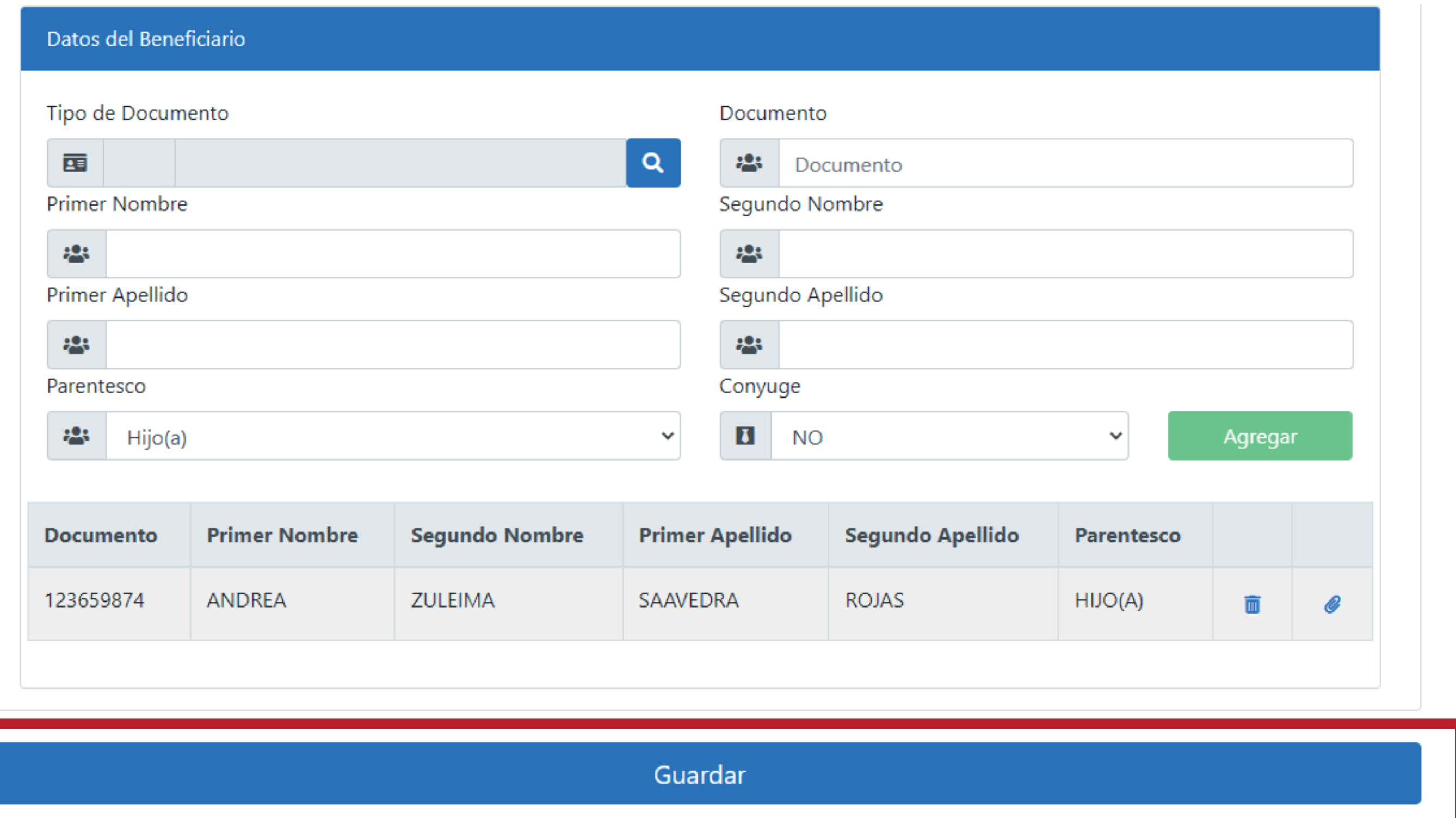

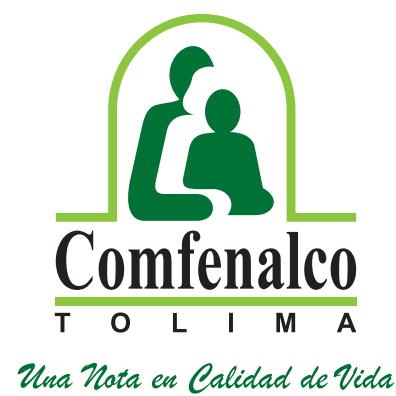

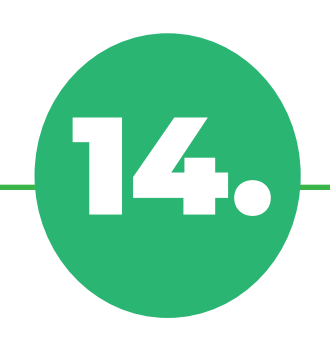

Se despliega otra ventana donde se evidencia el certificado de radicación, para guardar el documento *(certificación de afiliación)*, se exporta en el ícono impresora, para que el usuario lo imprima o guarde en sus archivos.

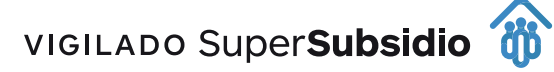

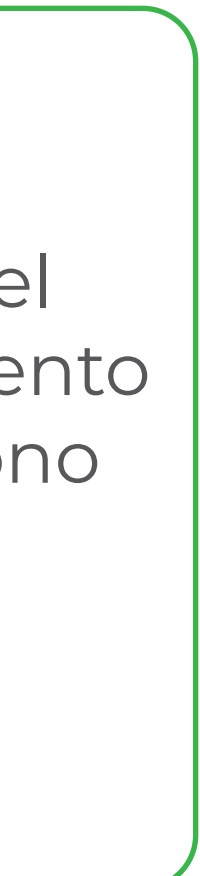

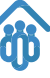

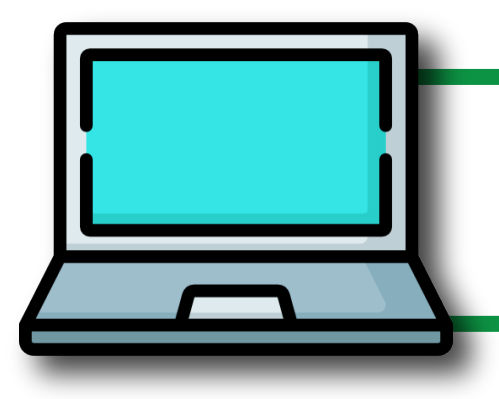

### **Portal del trabajador**

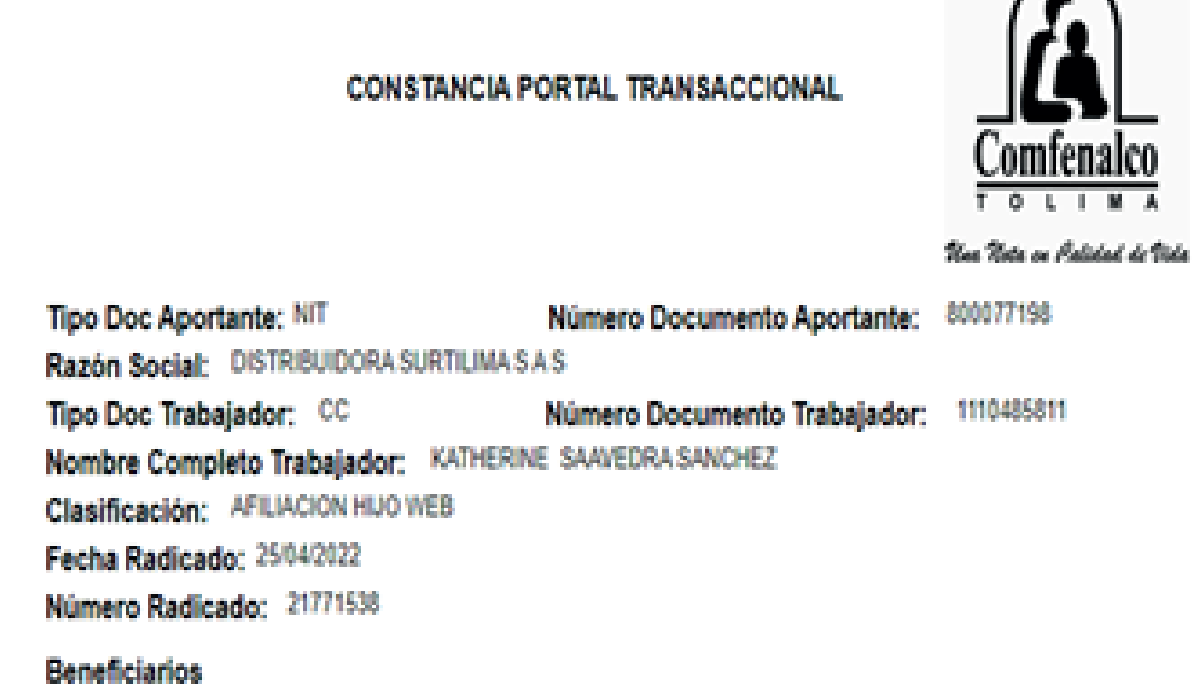

**Tipo Documento** 

Número Documento **Nombre Completo** JENNY ZAMARA SAAVEDRA ROJAS

Se expide para ATENDER SOLICITUD DEL INTERESADO(A). Válido por treinta (30) días a partir de la fecha de expedición.

Candy Sierra &

Candy Andrea Sierra Buitrago Jefe Departamento Administracion De Aportes Y Subsidio

17156587

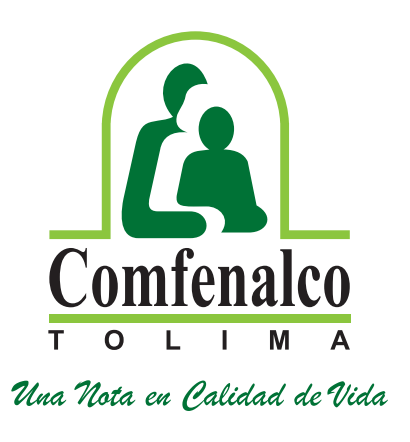

•En el menú principal/ afiliados/ consulta subsidios/ consulta afiliación trabajador: observamos los datos personales, nit, razón social de la empresa, fecha de ingreso y fecha de afiliación.

15.

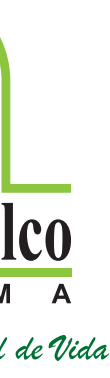

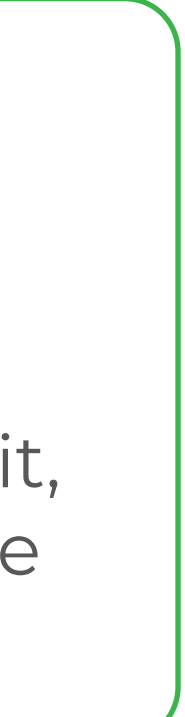

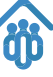

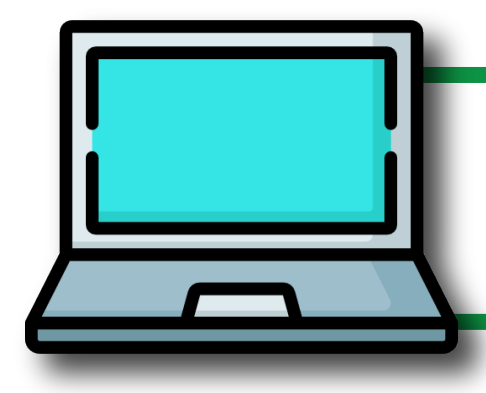

## **Portal del trabajador**

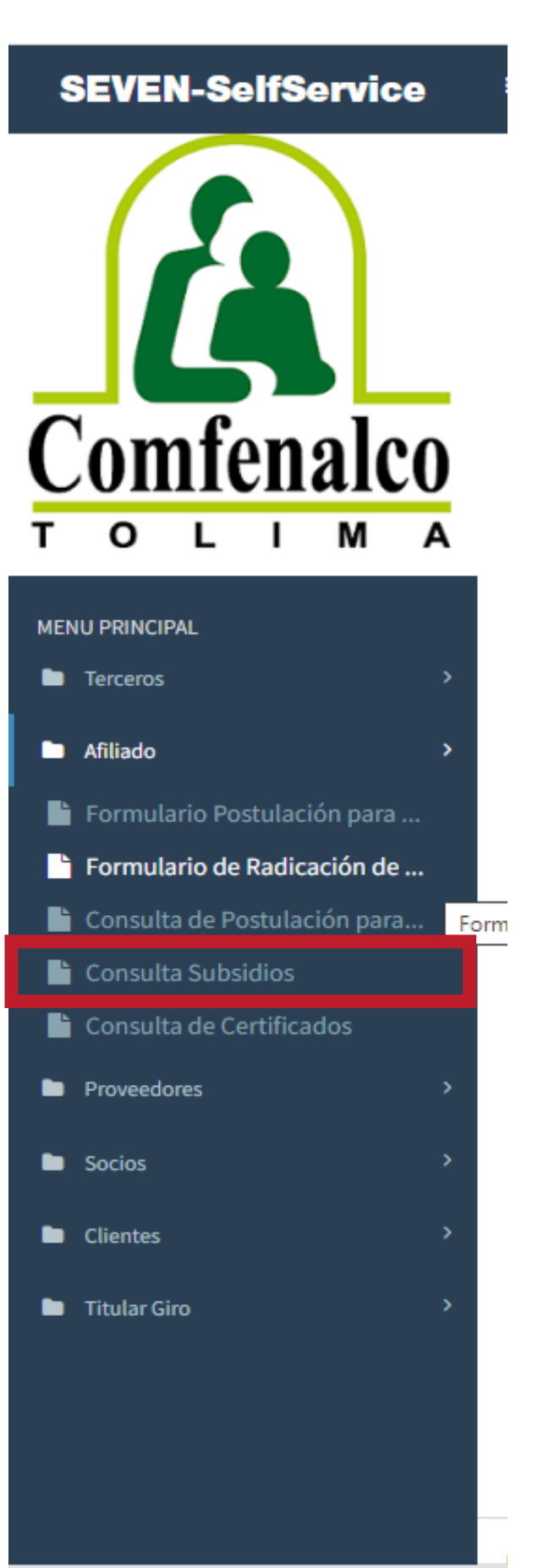

https://seven.comfenalco.com.co/SelfServiceSEVE

### Consultas Portal Afiliados.

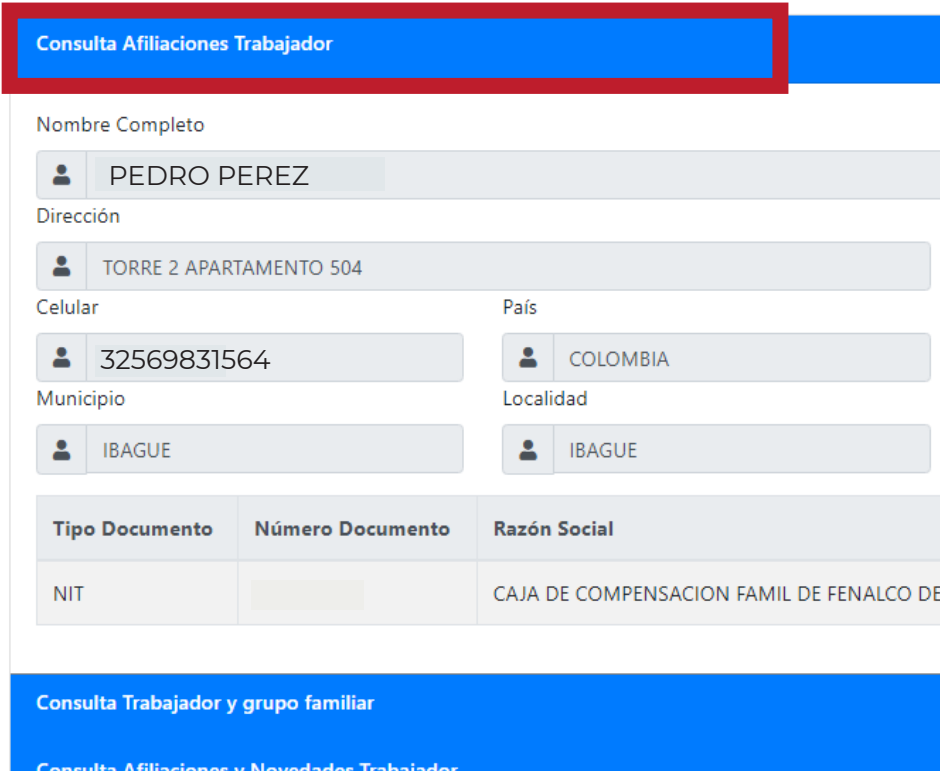

ulta Pago de Aportes del Trab

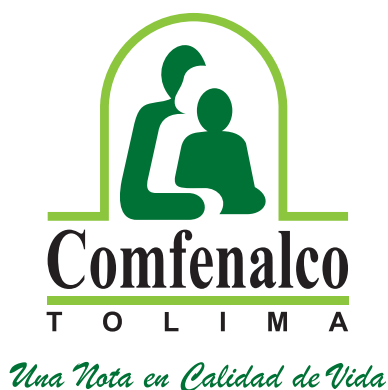

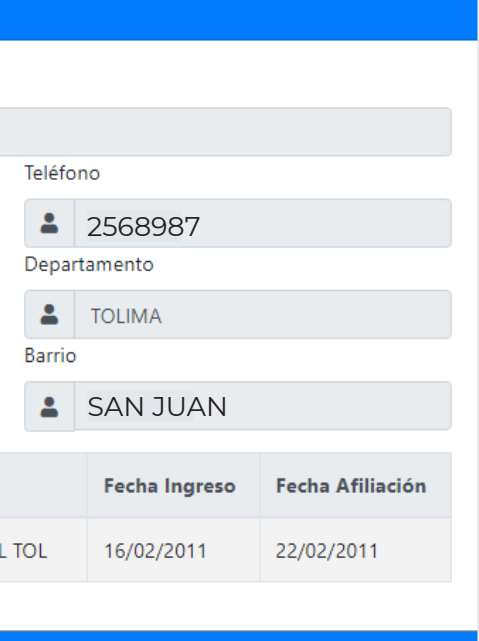

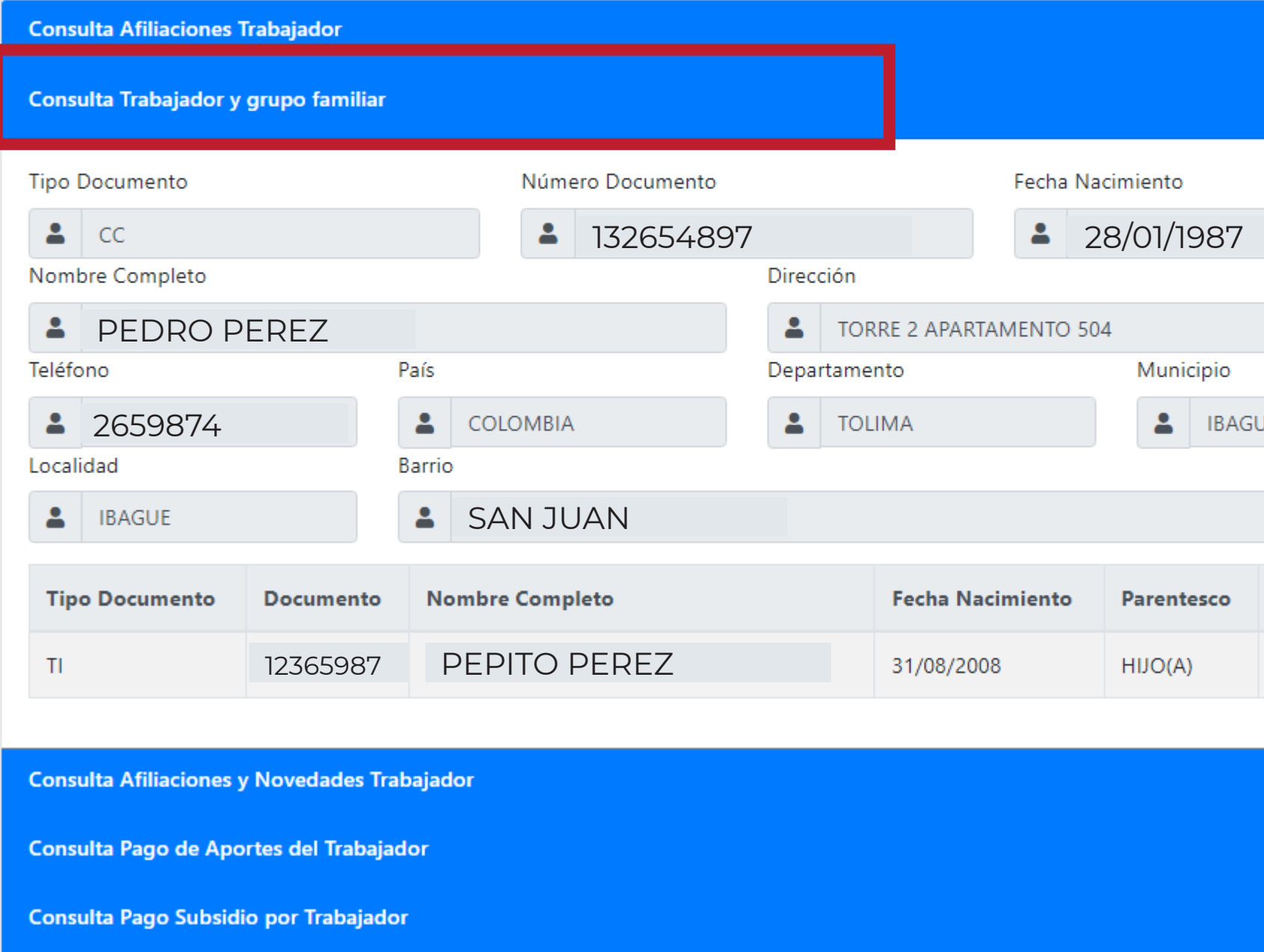

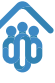

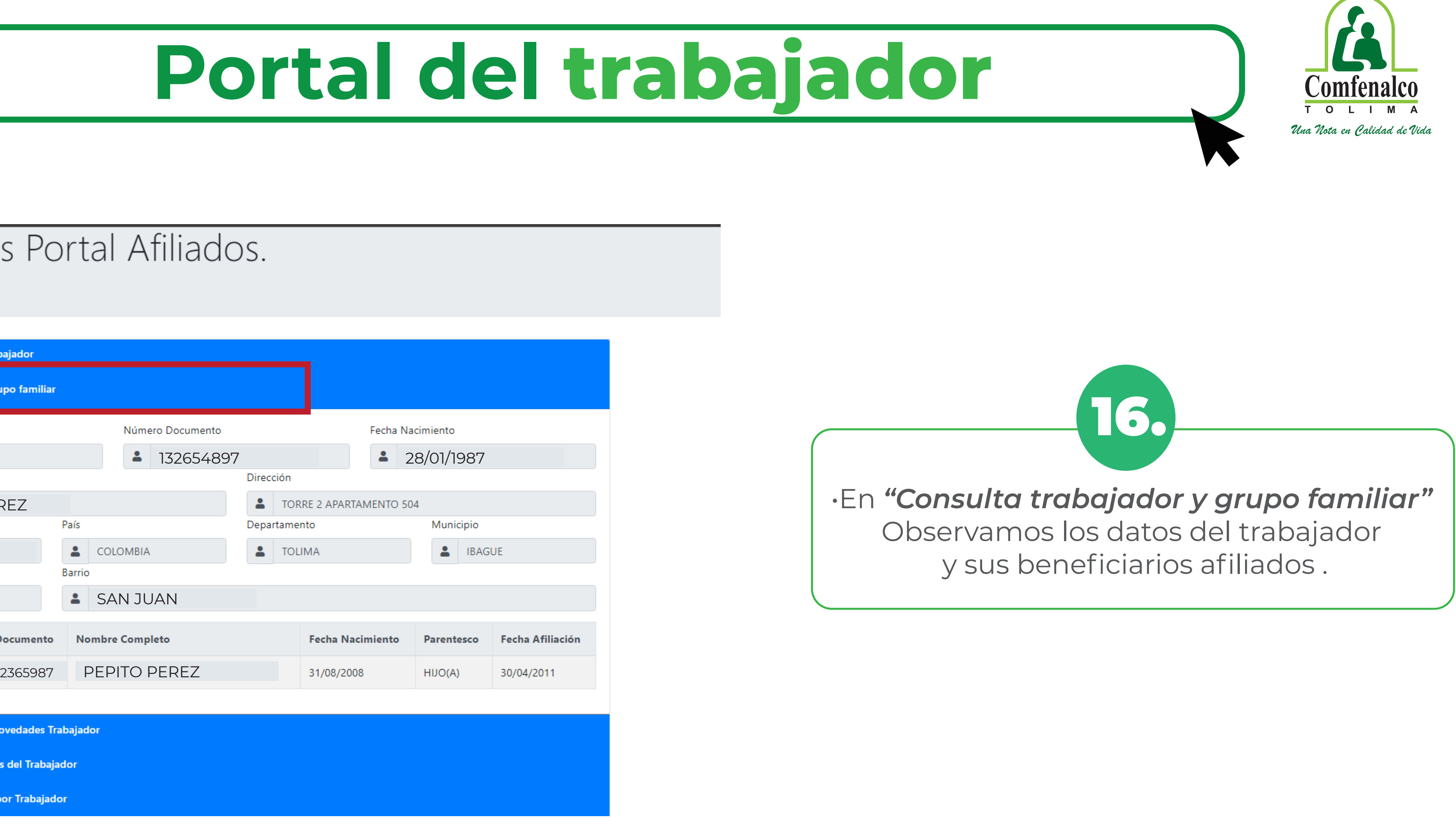

### Consultas Portal Afiliados.

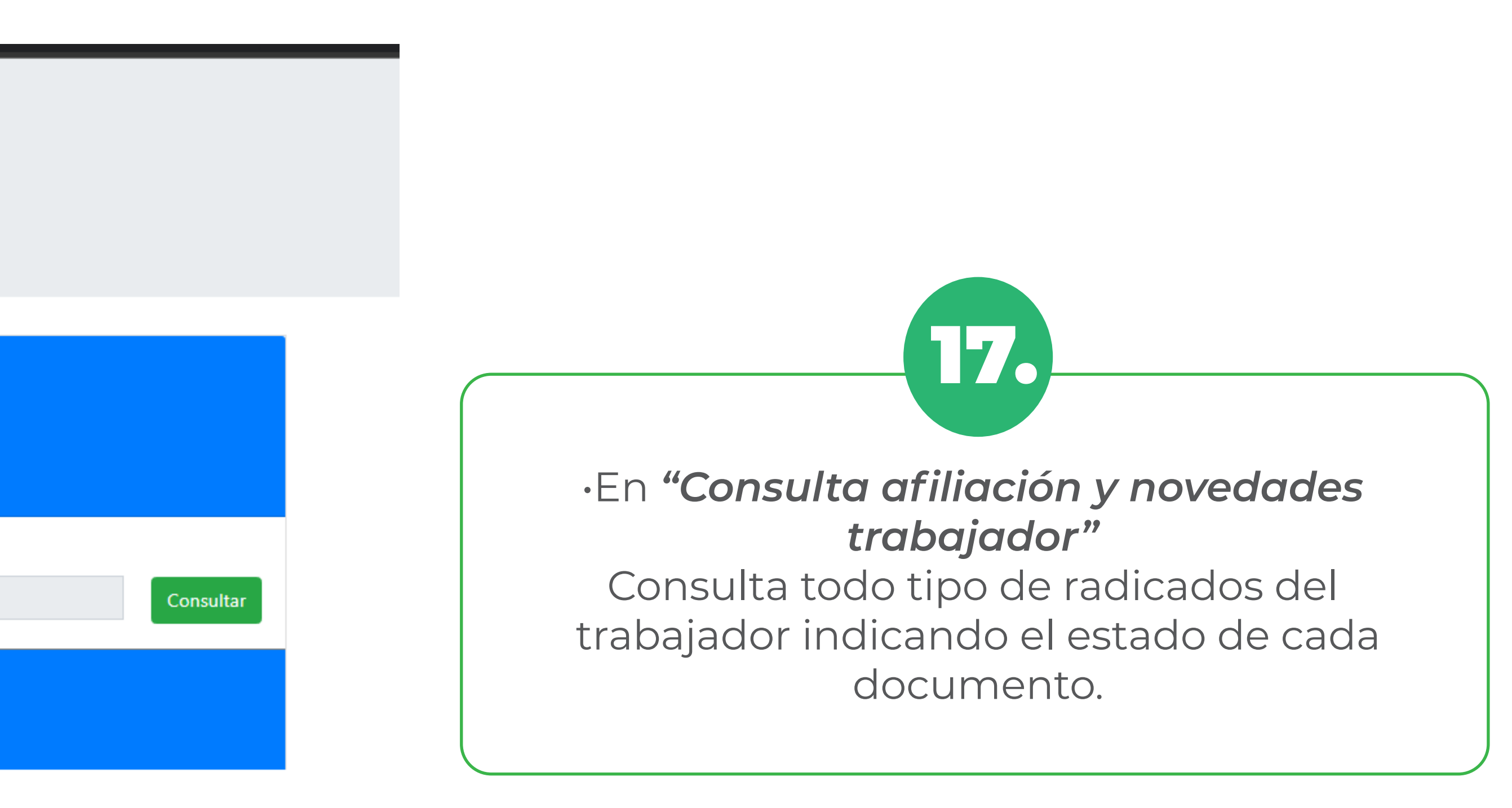

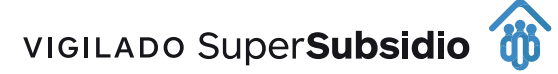

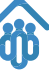

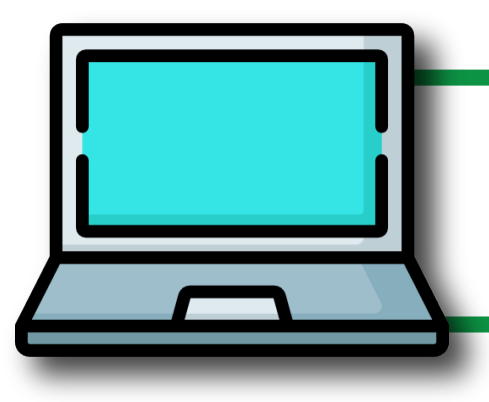

## **Portal del trabajador**

### Consultas Portal Afiliados.

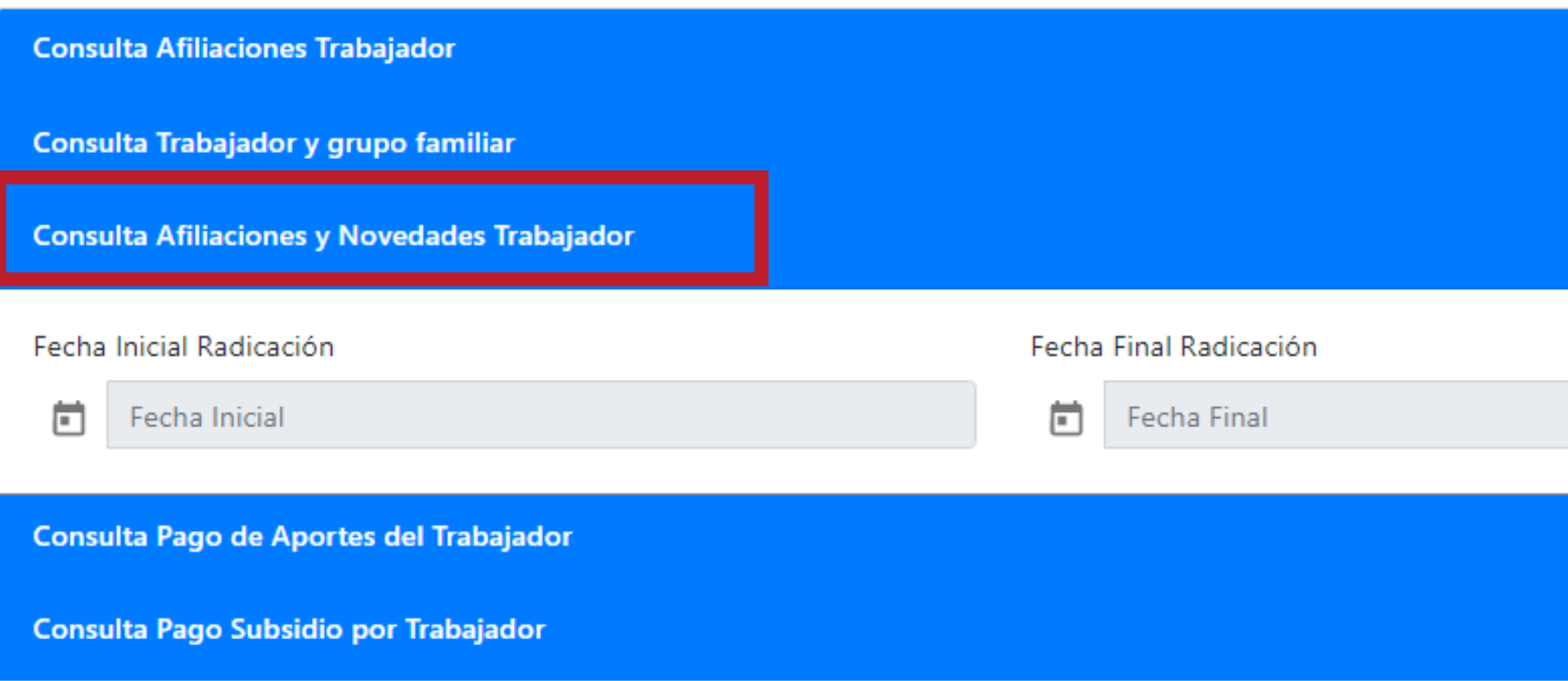

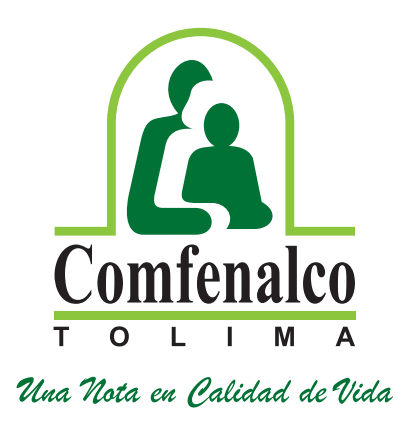

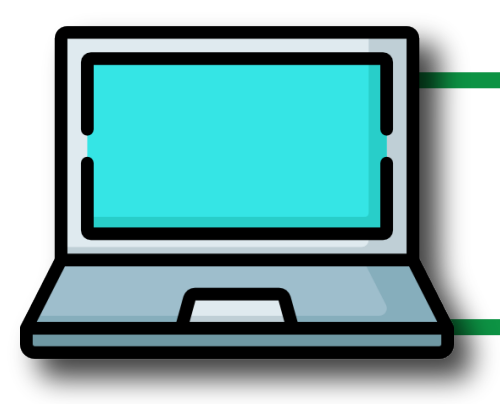

### Consultas Portal Afiliados.

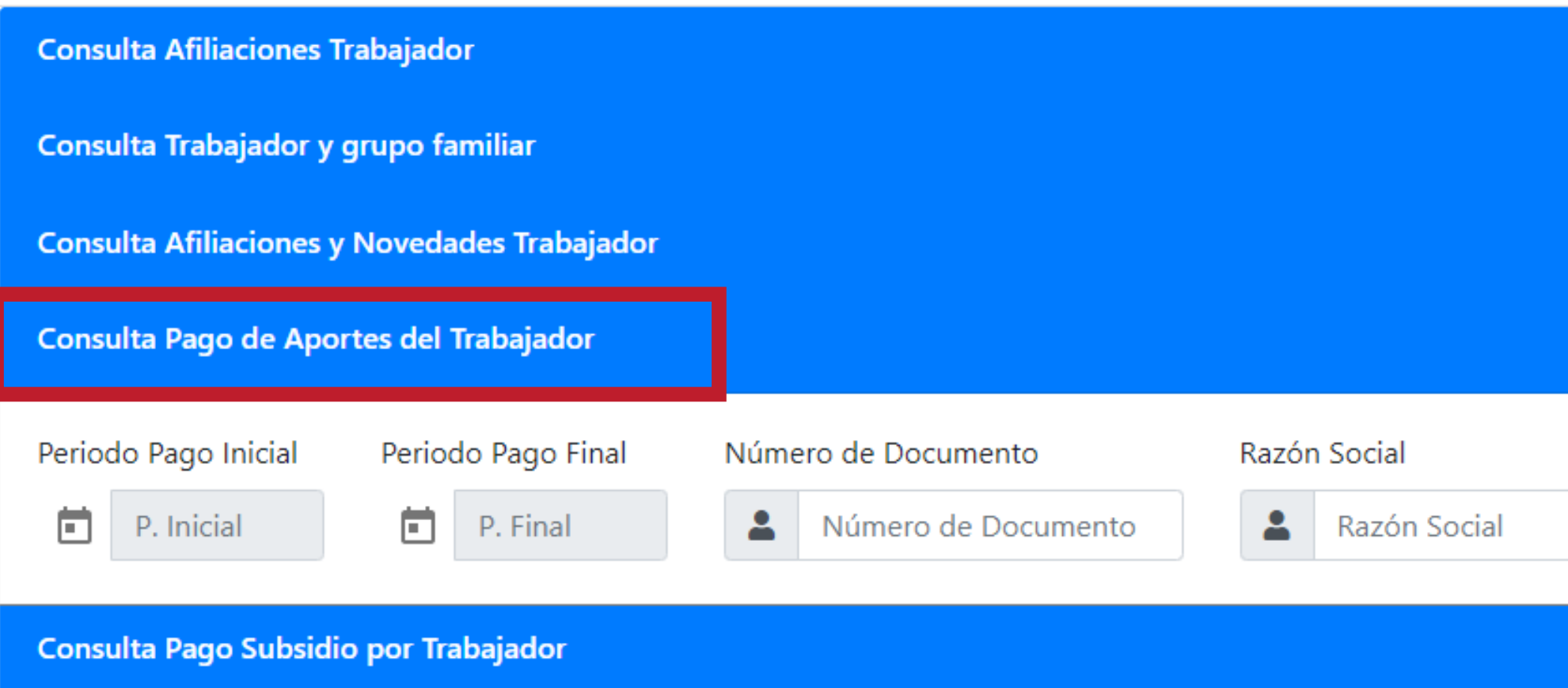

•En *"Consulta pago aportes trabajador"* damos clíck en el botón calendario que se encuentra junto a *periodo pago inicial*  y luego en el calendario de *período pago final* seleccionando año/mes. Luego digitamos número de documento y en razón social digitamos el nit de la empresa.

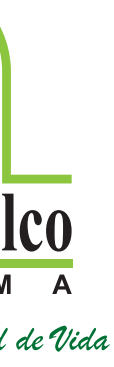

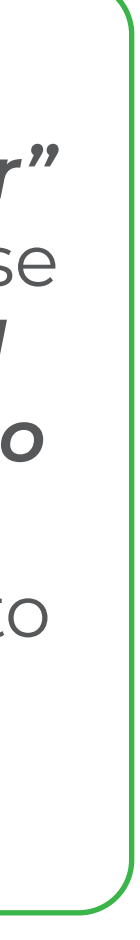

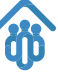

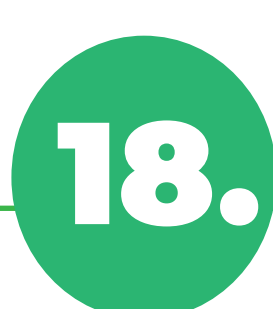

## **Portal del trabajador**

Consultar

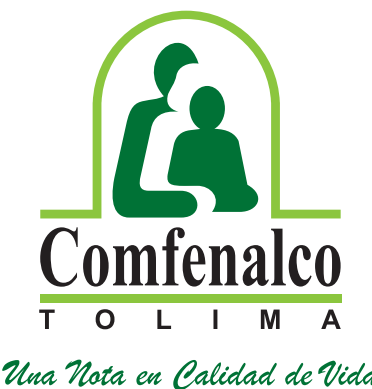

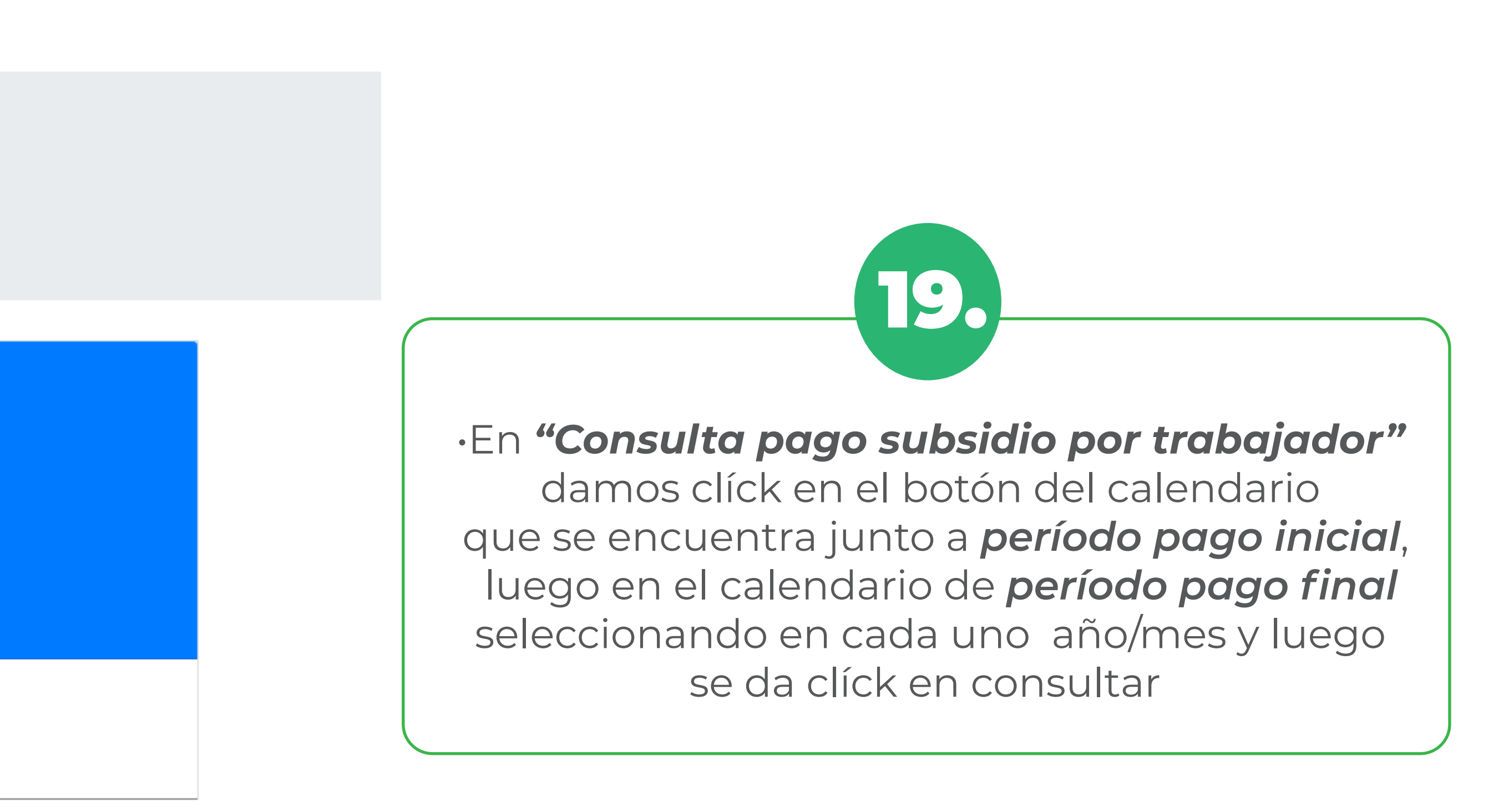

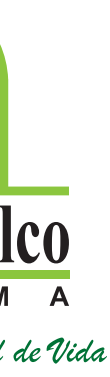

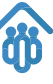

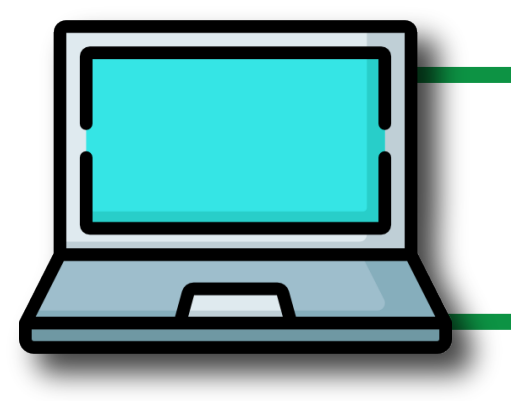

## **Portal del trabajador**

### Consultas Portal Afiliados.

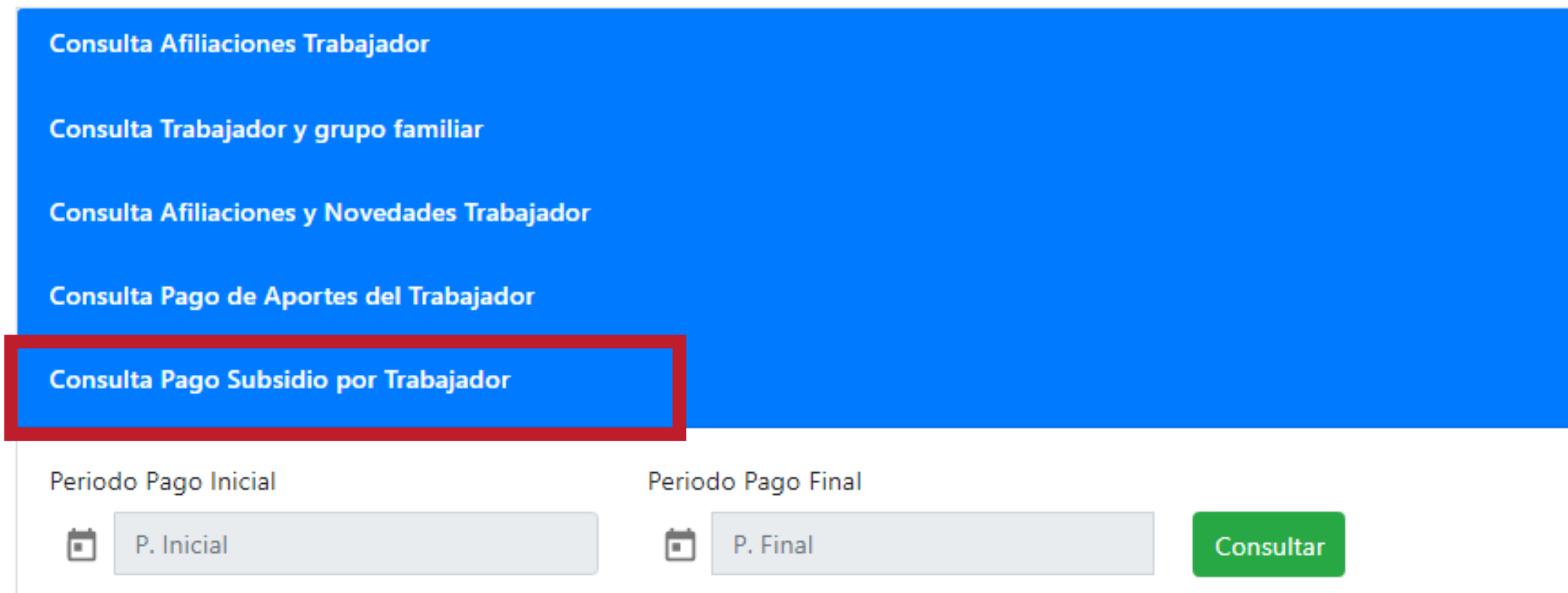

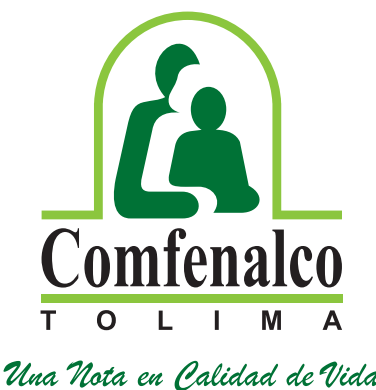

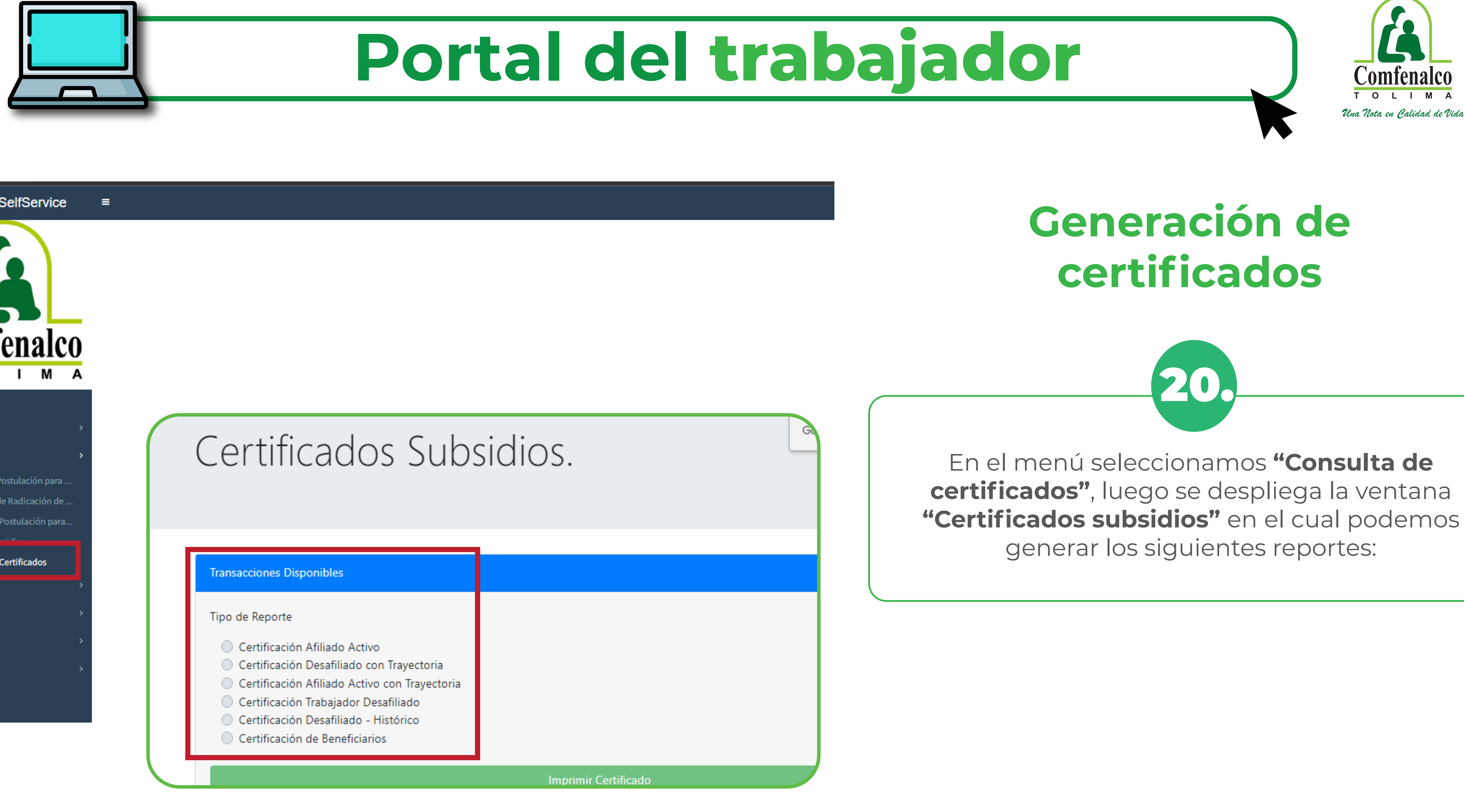

### **SEVEN-SelfService**

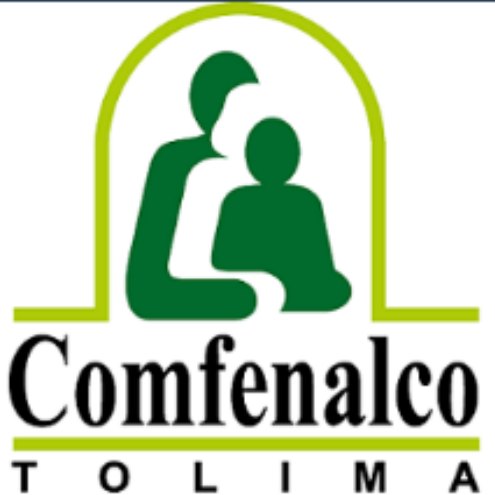

### **MENU PRINCIPAL**

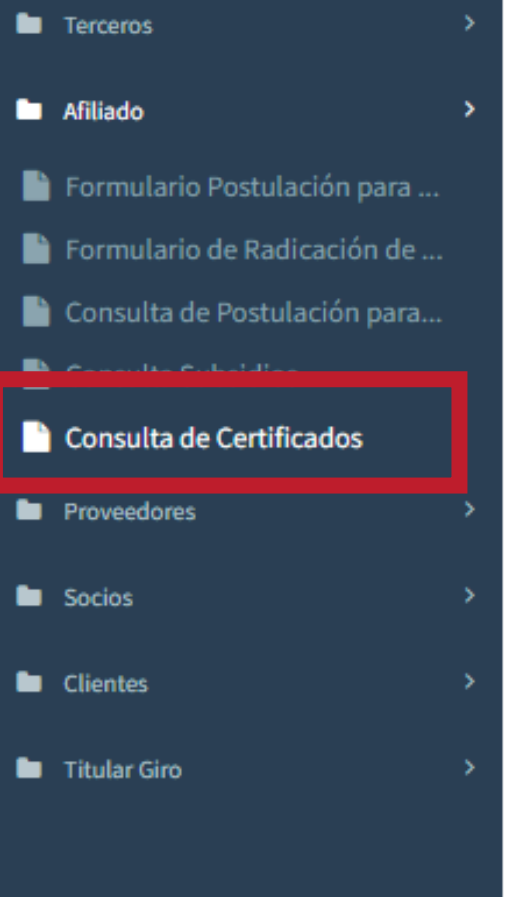

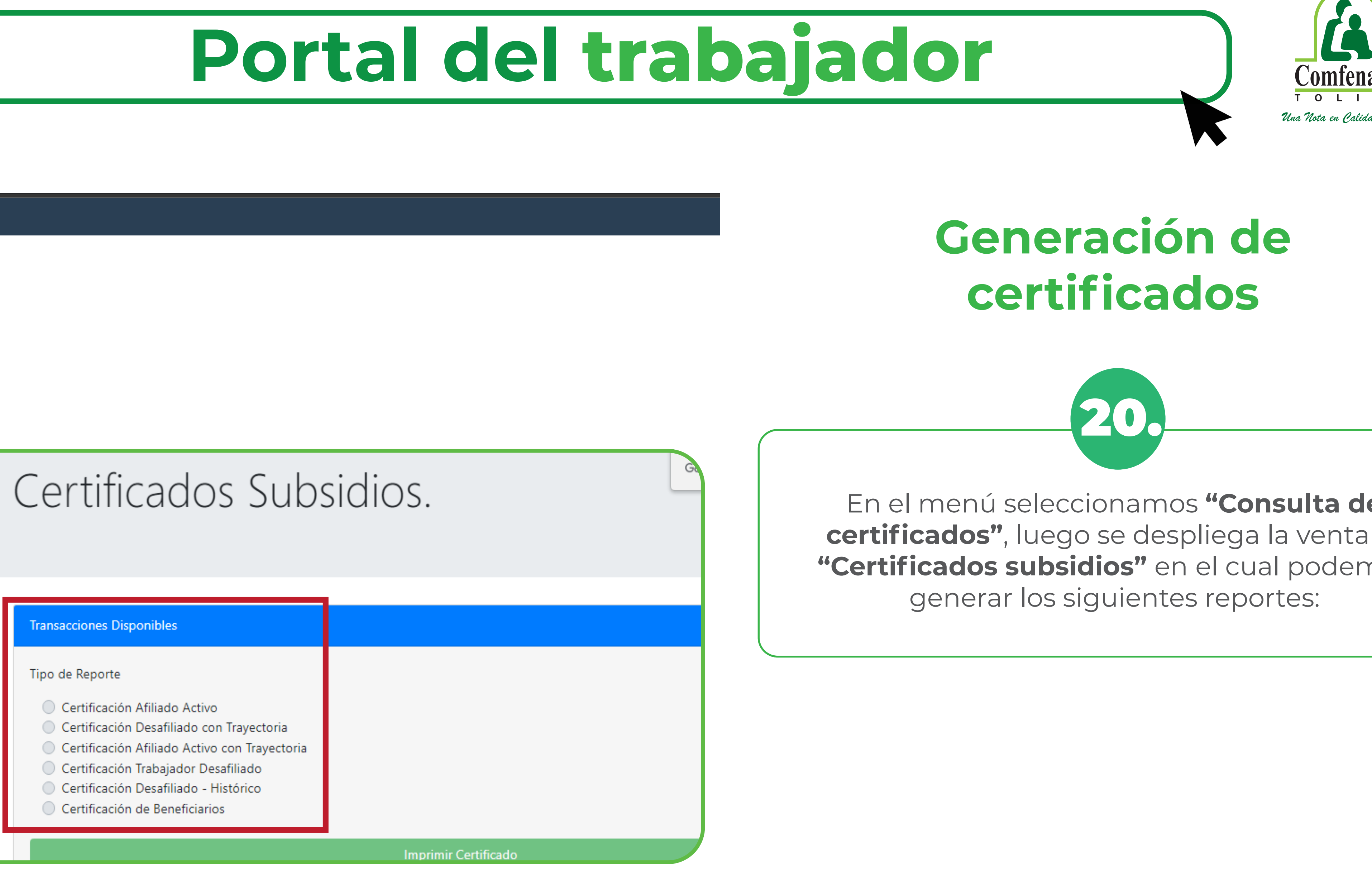

VIGILADO SuperSubsidio

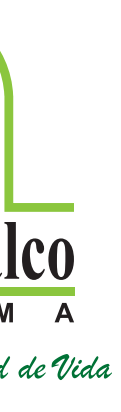

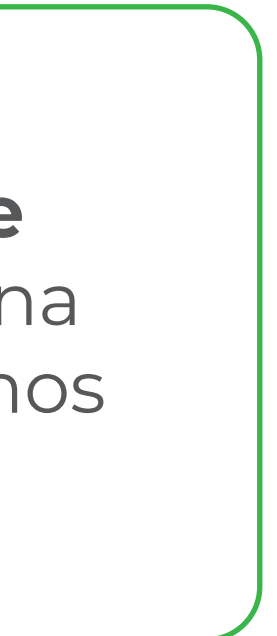

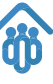

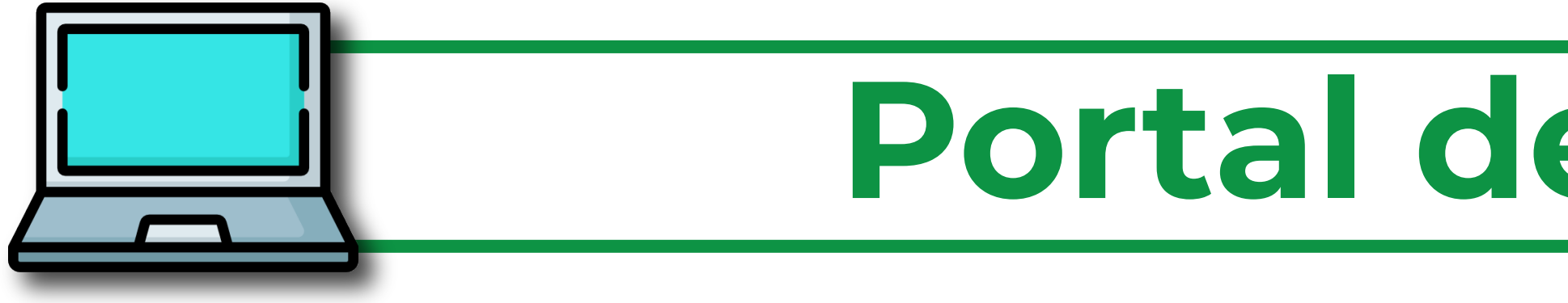

### **SEVEN-SelfService** ≡ Comfenalco M A  $\mathbf{I}$  $\Omega$ **MENU PRINCIPAL E** Terceros **La** Afiliado **E** Proveedores Consulta de consumos saldos de **D** Socios **La** Clientes **E** Titular Giro Consulta Consumo y Saldos de... **Consultar Saldos** Saldo Fecha Saldo  $\frac{1}{2}$  16/03/2022  $$ 91.130$ Fecha Inicial Fecha Final  $\frac{1}{2}$  29/04/2022  $\frac{1}{2}$  29/04/2022 Q Consultar

En el menú Principal en la opción titular del giro seleccionamos Consulta de consumos saldo de tarjeta observamos el saldo y fecha del saldo.

VIGILADO SuperSubsidio

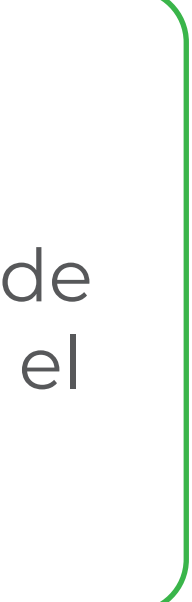

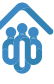

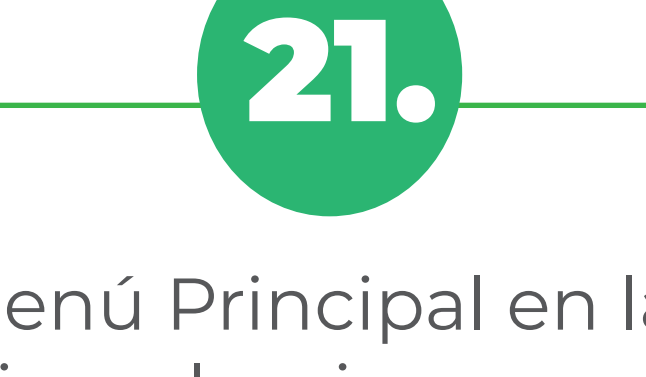

## **Portal del trabajador**

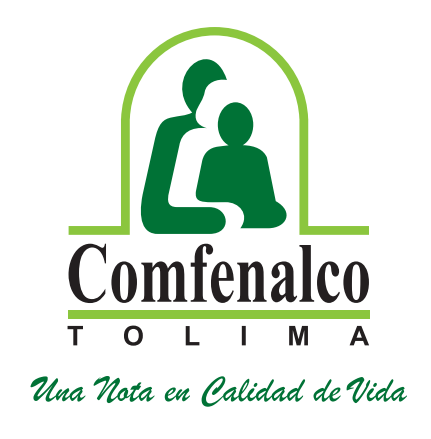

### **Consulta de saldos de subsidio en la tarjeta verde**

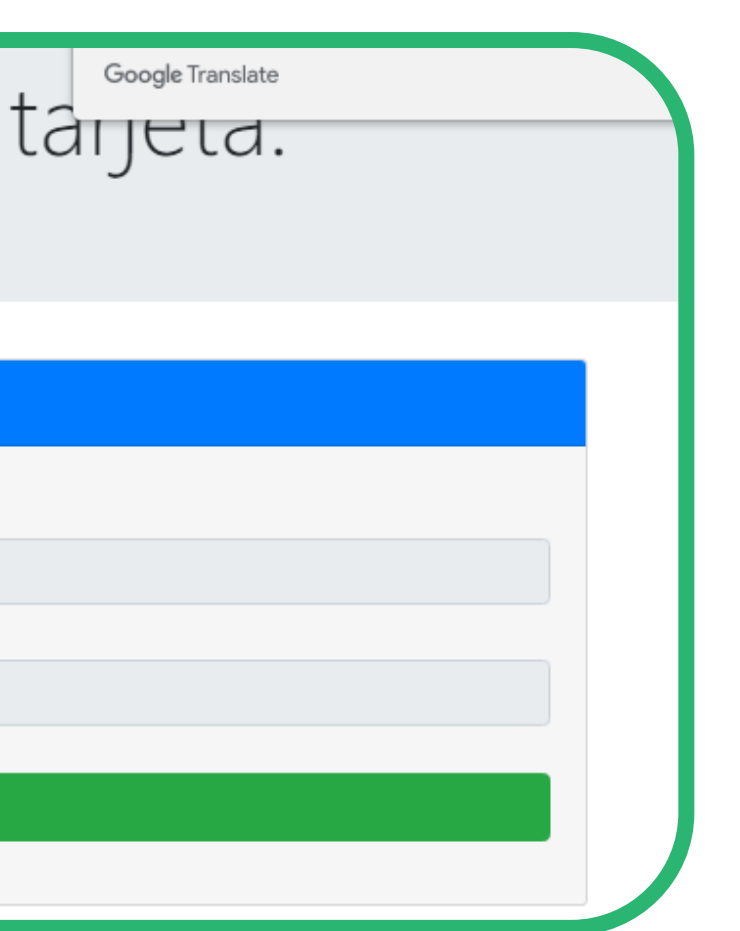